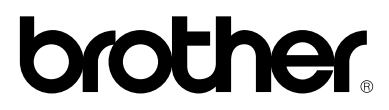

**Please read this manual thoroughly before using the printer.**

**Brother Laser Printer**

# **HL-1060 Series**

**User's Guide**

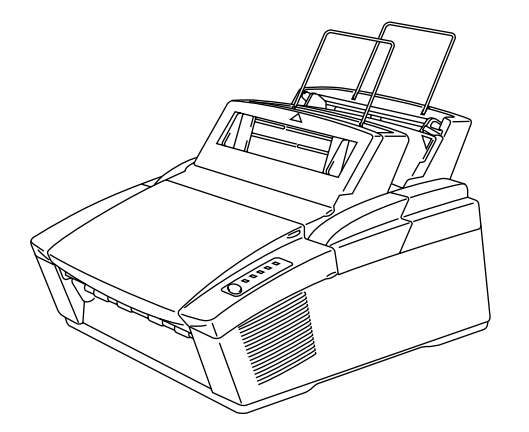

**Keep this manual in a convenient place for quick and easy reference at all times.**

## **Shipment of the Printer**

If for any reason you must ship your printer, carefully package the printer to avoid any damage during transit. It is recommended that you save and use the original packaging. The printer should also be adequately insured with your carrier.

## **Warning**

When shipping the printer, the DRUM UNIT assembly including the TONER CARTRIDGE must be removed from the printer and placed in the plastic bag. **Failure to remove and place it in the plastic bag during shipping will cause severe damage to the printer and will VOID THE WARRANTY.**

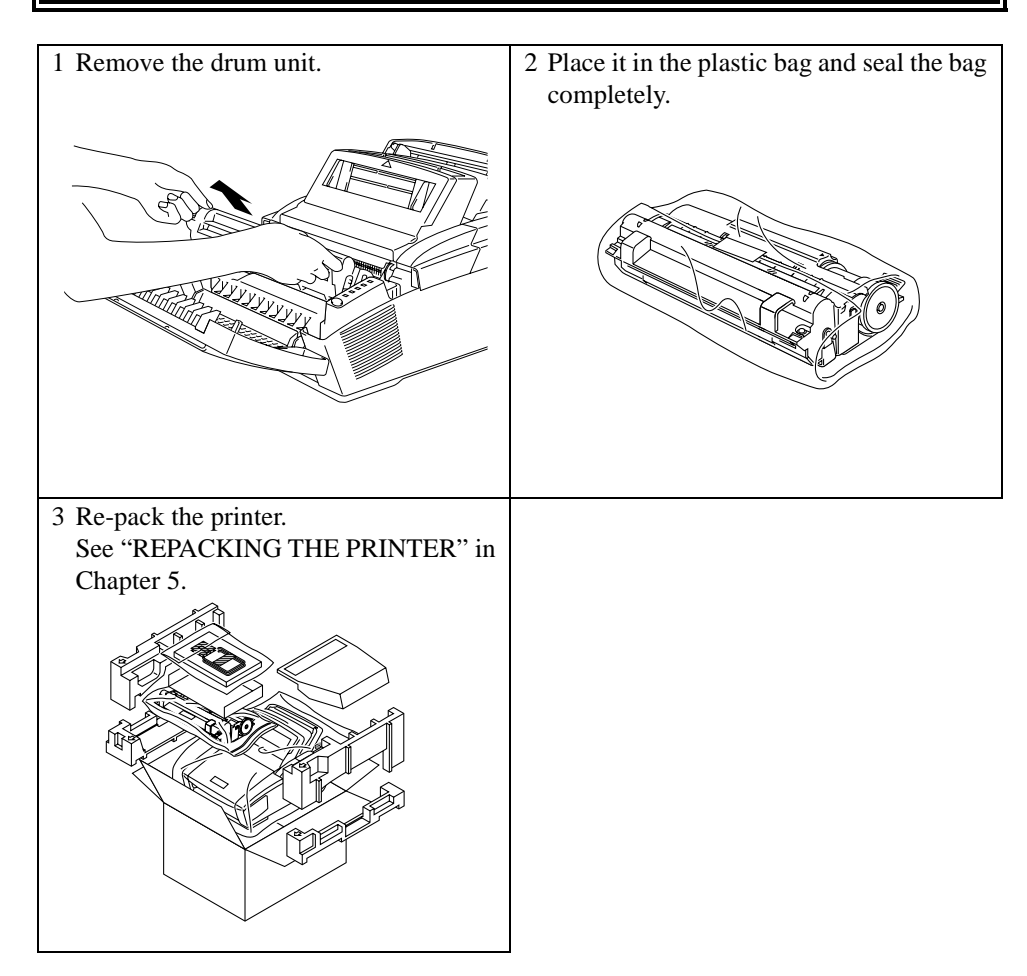

# brother.

# **Laser Printer HL-1060 Series User's Guide**

## **(For USA & CANADA Only)**

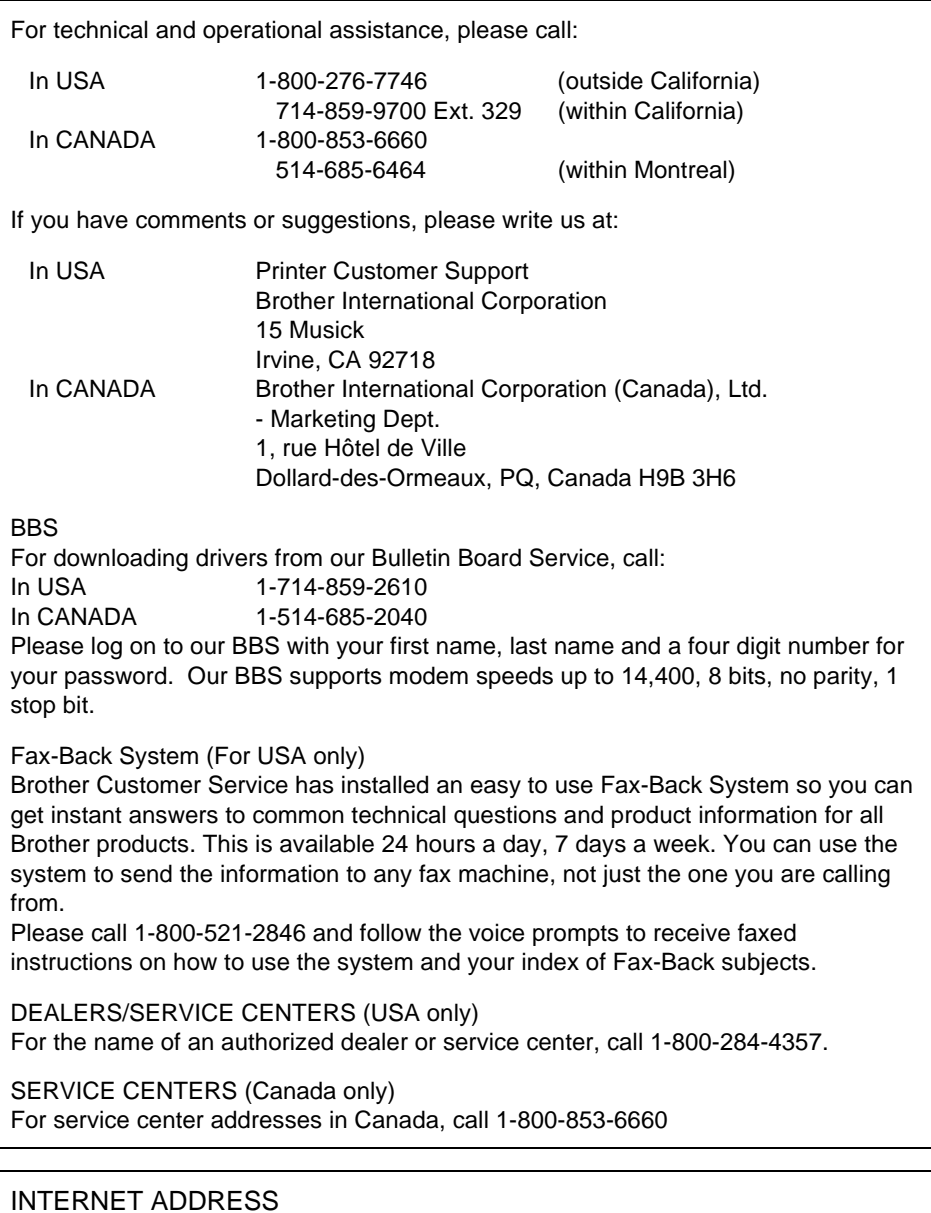

For technical questions and downloading drivers: **http://www.brother.com**

## **Trademarks**

The Brother logo is a registered trademark of Brother Industries, Ltd.

Apple, the Apple Logo, AppleTalk, and Macintosh are trademarks, registered in the United States and other countries, and TrueType is a trademark of Apple Computer, Inc. Epson is a registered trademark and FX-80 and FX-850 are trademarks of Seiko Epson Corporation. Hewlett Packard is a registered trademark and HP LaserJet 5L, 5P, 4, 4L, 4P, III and IIIP are trademarks of Hewlett-Packard Company. IBM, IBM PC, and Proprinter are registered trademarks of International Business Machines Corporation. Microsoft and MS-DOS are registered trademarks of Microsoft Corporation. Windows is a registered trademark of Microsoft Corporation in the U.S. and other countries.

All other brand and product names mentioned in this User's Guide are registered trademarks of their respective companies.

## **Compilation and Publication Notice**

Under the supervision of Brother Industries Ltd., this manual has been compiled and published, covering the latest product's descriptions and specifications.

The contents of this manual and the specifications of this product are subject to change without notice.

Brother reserves the right to make changes without notice in the specifications and materials contained herein and shall not be responsible for any damages (including consequential) caused by reliance on the materials presented, including but not limited to typographical and other errors relating to the publication.

©1997 Brother Industries Ltd.

## **Definitions of Warnings, Cautions, and Notes**

The following conventions are used in this User's Guide:

## **Warning**

**Indicates warnings that must be observed to prevent possible personal injury.**

## **Caution**

Indicates cautions that must be observed to use the printer properly or prevent damage to the printer.

✒ **Note**

Indicates notes and useful tips to remember when using the printer.

## **To Use the Printer Safely**

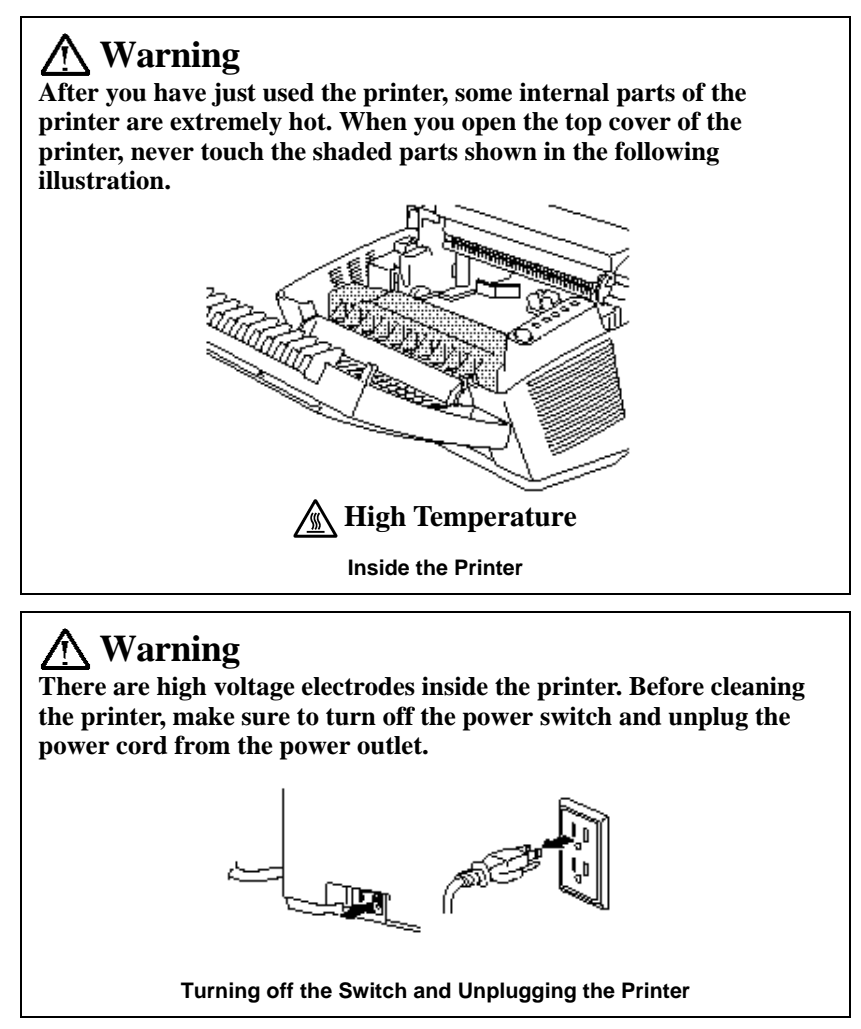

iii

## **TABLE OF CONTENTS**

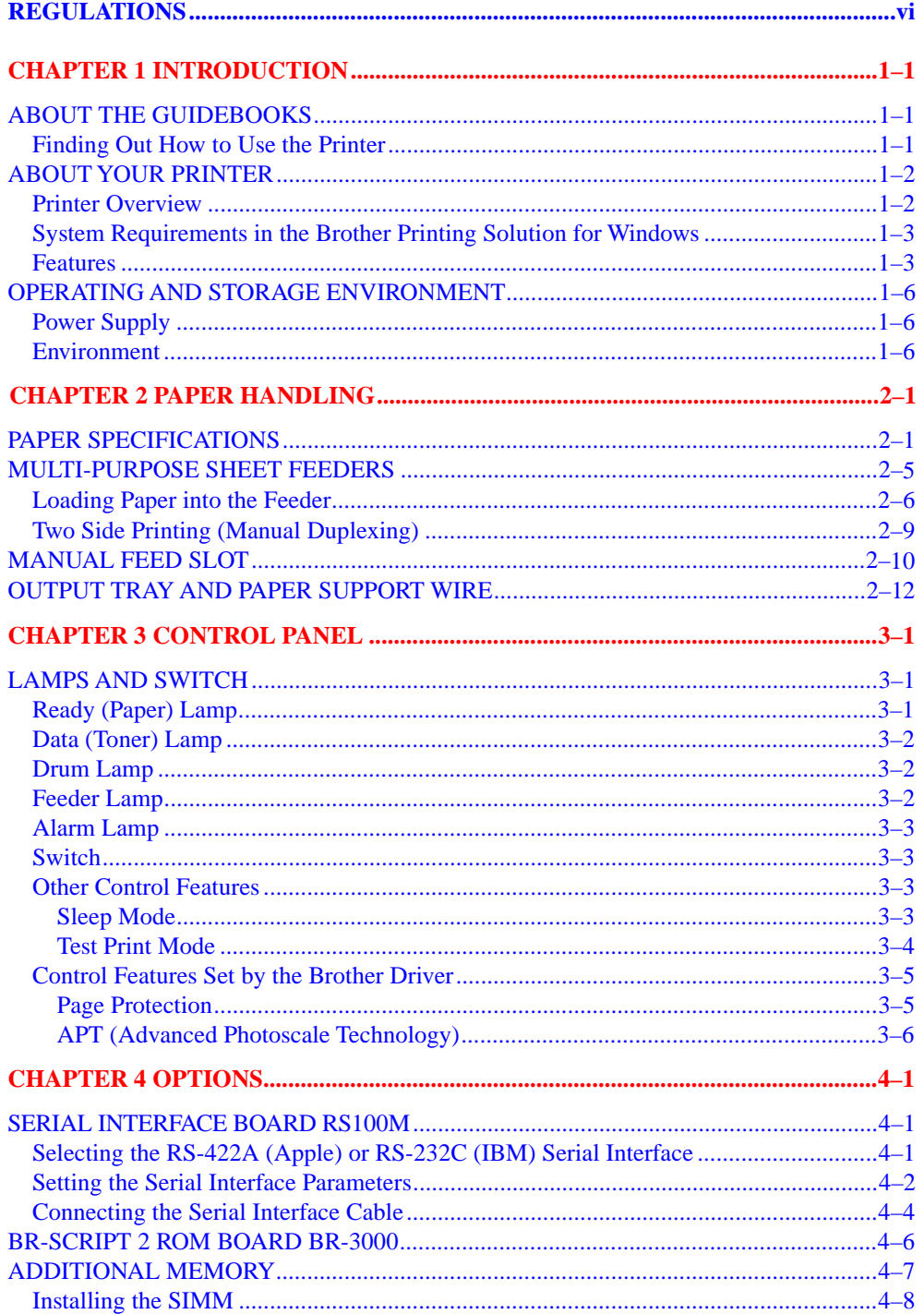

## TABLE OF CONTENTS

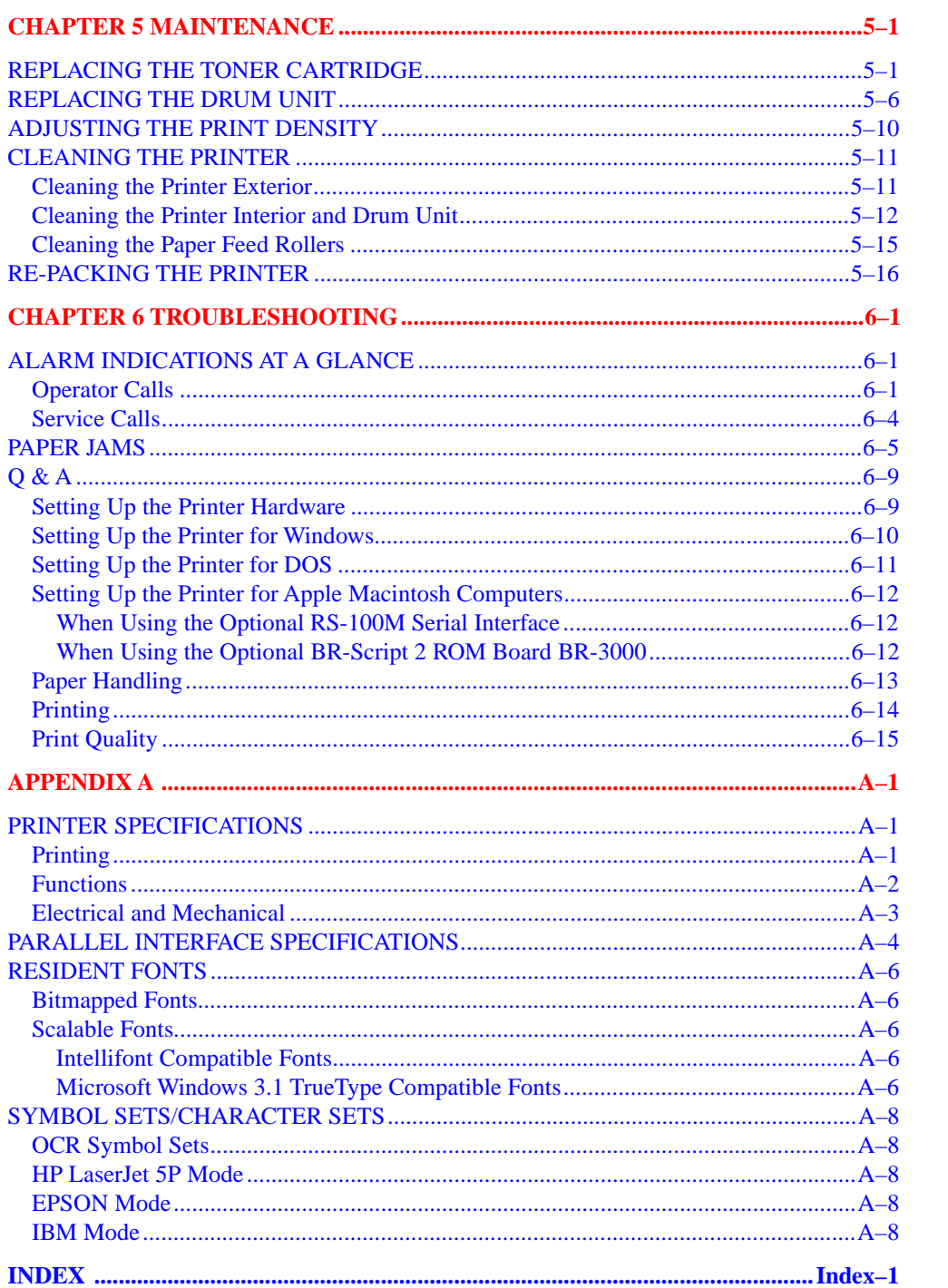

## <span id="page-7-0"></span>**REGULATIONS**

#### **Federal Communications Commission Compliance Notice (For USA Only)**

This equipment has been tested and found to comply with the limits for a Class B digital device, pursuant to Part 15 of the FCC Rules. These limits are designed to provide reasonable protection against harmful interference in a residential installation. This equipment generates, uses, and can radiate radio frequency energy and, if not installed and used in accordance with the instructions, may cause harmful interference to radio communications. However, there is no guarantee that interference will not occur in a particular installation. If this equipment does cause harmful interference to radio or television reception, which can be determined by turning the equipment off and on, the user is encouraged to try to correct the interference by one or more of the following measures:

- ❏ Reorient or relocate the receiving antenna.
- ❏ Increase the separation between the equipment and receiver.
- ❏ Connect the equipment into an outlet on a circuit different from that to which the receiver is connected.
- ❏ Consult the dealer or an experienced radio/TV technician for help.

#### **Important**

A shielded interface cable should be used in order to ensure compliance with the limits for a Class B digital device.

Changes or modifications not expressly approved by Brother Industries, Ltd. could void the user's authority to operate the equipment.

#### **Industry Canada Compliance Statement (For Canada Only)**

This Class B digital apparatus meets all requirements of the Canadian Interference-Causing Equipment Regulations.

Cet appareil numérique de la classe B respecte toutes les exigences du Règlement sur la matériel brouilleur du Canada.

#### **International Energy Star Compliance Statement**

The purpose of the International Energy Star Program is to promote the development and popularization of energy-efficient office equipments, which includes computers, monitors, printers, facsimile receivers and copy machines world-wide.

As an International Energy Star partner, Brother Industries, Ltd. has decided that this product meets the guideline of the program.

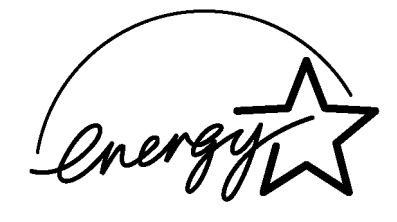

#### **Radio Interference (220-240 V Model Only)**

This printer complies with EN55022(CISPR Publication 22)/Class B.

Before this product is used, ensure that you use a double-shielded cable with twistedpair conductors and that it is marked "IEEE 1284 compliant". The cable must not exceed 1.8 meters in length.

#### **Laser Safety (For 110–120 V Model Only)**

This printer is certified as a Class I laser product under the U.S. Department of Health and Human Services (DHHS) Radiation Performance Standard according to the Radiation Control for Health and Safety Act of 1968. This means that the printer does not produce hazardous laser radiation.

Since radiation emitted inside the printer is completely confined within protective housings and external covers, the laser beam cannot escape from the machine during any phase of user operation.

## **FDA Regulations (For 110-120 V Model Only)**

U.S. Food and Drug Administration (FDA) has implemented regulations for laser products manufactured on and after August 2, 1976. Compliance is mandatory for products marketed in the United States. One of the following labels on the back of the printer indicates compliance with the FDA regulations and must be attached to laser products marketed in the United States.

MANUFACTURED: BROTHER INDUSTRIES (USA) INC. 2950 Brother Blvd., Bartlett, TN 38133, U.S.A. This product complies with FDA radiation performance standards, 21 CFR Subchapter J

MANUFACTURED: BROTHER INDUSTRIES LTD. 15-1 Naeshiro-cho Mizuho-ku Nagoya, 467 Japan This product complies with FDA radiation performance standards, 21 CFR Subchapter J

#### **Caution**

Use of controls, adjustments or performance of procedures other than those specified in this manual may result in hazardous radiation exposure.

USER'S GUIDE

## **Declaration of Conformity (For Europe)**

We, Brother International Europe Ltd.,

Brother House 1 Tame Street, Guide Bridge, Audenshaw, Manchester M34 5JE, UK.

declare that this product is in conformity with the following normative documents.

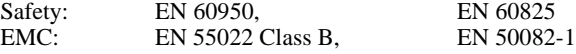

following the provisions of the Low Voltage Directive 73/23/EEC and the Electromagnetic Compatibility Directive 89/336/EEC (as amended by 91/263/EEC and 92/31/EEC).

Issued by: Brother International Europe Ltd. European Technical Services Division

#### **IEC 825 Specification (For 220–240 V Model Only)**

This printer is a Class 1 laser product as defined in IEC 825 specifications. The label shown below is attached in countries where required.

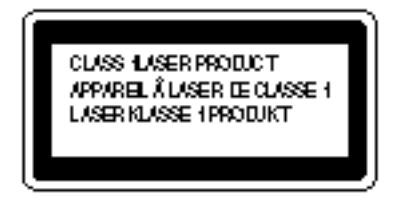

This printer has a Class 3B Laser Diode which emits invisible laser radiation in the Scanner Unit. The Scanner Unit should not be opened under any circumstances.

#### **Caution**

Use of controls, adjustments or performance of procedures other than those specified in this manual may result in hazardous radiation exposure.

The following caution label is attached near the scanner unit.

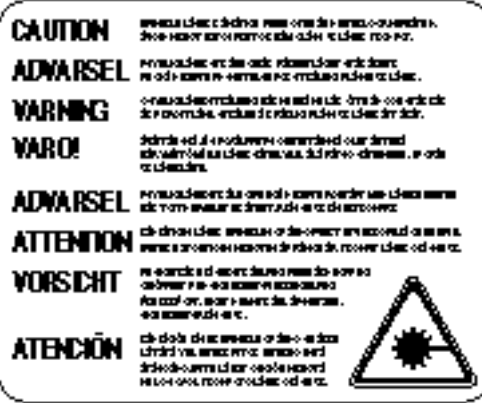

#### **For Finland and Sweden LUOKAN 1 LASERLAITE KLASS 1 LASER APPARAT**

Varoitus! Laitteen käyttäminen muulla kuin tässä käyttöohjeessa mainitulla tavalla saattaa altistaa käyttäjän turvallisuusluokan 1 ylittävälle näkymättömälle lasersäteilylle.

Varning – Om apparaten används på annat sätt än i denna Bruksanvisning specificerats, kan användaren utsättas för osynlig laserstrålning, som överskrider gränsen för laserklass 1.

## **IMPORTANT - For Your Safety**

To ensure safe operation the three-pin electrical plug supplied must be inserted only into a standard three-pin power point which is properly grounded through normal household wiring.

Extension cords used with the equipment must be three-pin plug type and correctly wired to provide proper grounding. Incorrectly wired extension cords may cause personal injury and equipment damage.

The fact that the equipment operates satisfactorily does not imply that the power is grounded and that the installation is completely safe. For your safety, if in any doubt about the effective grounding of the power, consult a qualified electrician.

#### **Disconnect device**

This printer must be installed near a power outlet, which is easily accessible. In case of emergencies, you must disconnect the power cord from the power outlet in order to shut off power completely.

#### **Geräuschemission / Acoustic Noise Emission (For Germany Only)**

Lpa < 70 dB (A) DIN 45635-19-01-KL2

#### **IMPORTANT - Wiring Information (For U.K. only)**

If the power cord supplied with this printer is not suitable for your electrical outlet, remove the plug from the mains cord and fit an appropriate three pin plug. If the replacement plug is intended to take a fuse then fit the same fuse as the original.

If a moulded plug is severed from the power cord then it should be destroyed because a plug with cut wires is dangerous if plugged into a live socket outlet. Do not leave it where a child might find it.

In the event of replacing the plug fuse, fit a fuse approved by ASTA to BS1362 with the same rating as the original fuse.

Always replace the fuse cover. Never use a plug with the cover omitted.

WARNING - THIS PRINTER MUST BE PROPERLY EARTHED.

The wires in the mains cord are coloured in accordance with the following code:

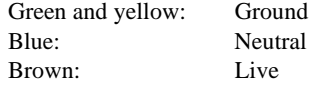

The colours of the wiring in the power lead of this printer may not correspond with the markings which identify the terminals in your plug. If you need to fit a different plug, proceed as follows.

Remove a length of the cord outer sheath, taking care not to damage the coloured insulation of the wires inside.

Cut each of the three wires to the appropriate length. If the construction of the plug permits, leave the green and yellow wire longer than the others so that, in the event that the cord is pulled out of the plug, the green and yellow wire will be the last to disconnect.

Remove a short section of the coloured insulation to expose the wires.

The wire which is coloured green and yellow must be connected to the terminal in the plug which is marked with the letter "E" or by the earth symbol or coloured green or green and yellow.

The wire which is coloured blue must be connected to the terminal which is marked with the letter "N" or coloured black or blue.

The wire which is coloured brown must be connected to the terminal which is marked with the letter "L" or coloured red or brown.

The outer sheath of the cord must be secured inside the plug. The coloured wires should not hang out of the plug.

# <span id="page-12-1"></span><span id="page-12-0"></span>**CHAPTER 1 INTRODUCTION**

## **ABOUT THE GUIDEBOOKS**

## **Finding Out How to Use the Printer**

You have two guidebooks for this printer. Read each guidebook in the following order:

- 1. Read the Quick Setup Guide to set up your printer and to ensure proper connection with your computer. It also contains information for installing the printer driver, fonts and Remote Printer Console Program.
- 2. Read the User's Guide to get information about the following.
	- Features and operating environment requirements of your printer [Chapter 1](#page-12-1)
	- Paper Handling – [Chapter 2](#page-19-1)
	- Control Panel – [Chapter 3](#page-31-2)
	- Options – [Chapter 4](#page-37-2)
	- Maintenance – [Chapter 5](#page-46-1)
	- Troubleshooting – [Chapter 6](#page-63-1)
	- Specifications – [Appendices](#page-80-1)
	- [Index](#page-88-1)

<span id="page-13-0"></span>USER'S GUIDE

## **ABOUT YOUR PRINTER**

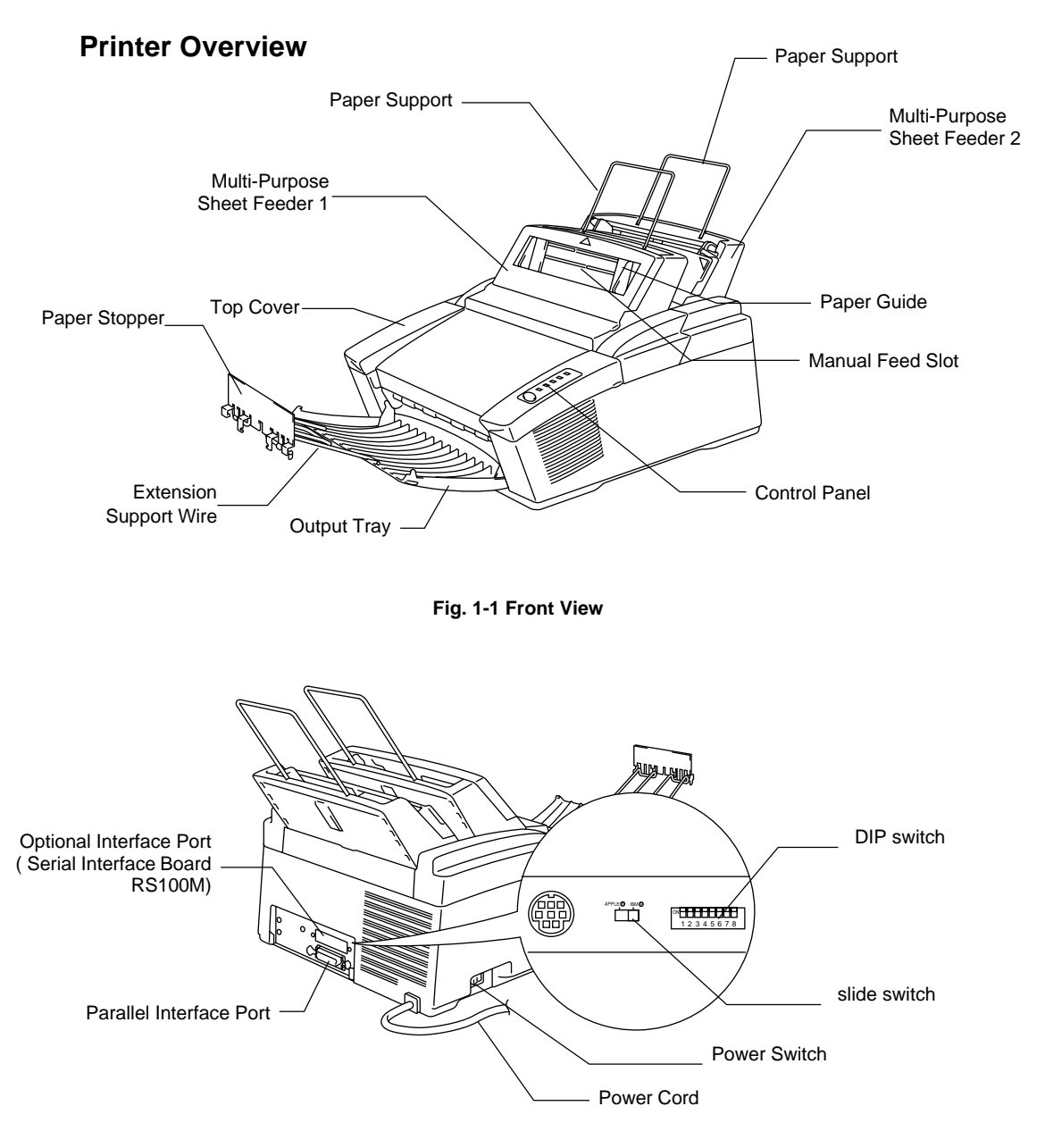

**Fig. 1-2 Rear View**

## <span id="page-14-1"></span><span id="page-14-0"></span>**System Requirements in the Brother Printing Solution for Windows**

Check the following system requirements to setup and operate the printer in the Brother Printing Solution for Windows environment:

- IBM PC or compatible with 80486 SX or higher microprocessor
- Parallel interface (or printer port)
- 4 MB or more of memory (8 MB recommended)
- 10 MB of space available on your hard disk for the printer driver and all fonts
- Microsoft Windows 95 or Windows 3.1/3.11

## **Features**

This printer has the following features:

❏ **Up to 1200 (H) x 600 (V) dpi Resolution and 10 ppm Printing Speed** True 600 dots per inch (dpi) with microfine toner and ten pages per minute (ppm) printing speed (A4 or Letter paper). This printer also supports  $1200$  (H) x  $600(V)$  dots per inch (dpi) resolution for Windows DIB (Device Independent Bitmap) graphics. (It is recommended to add memory when printing in 1200 x 600 dpi mode.)

#### ❏ **Versatile Paper Handling**

The printer has two multi-purpose sheet feeders and a straight paper path mechanism.

From the front Feeder 1 you can load A4, letter, legal, B5, A5, A6 and executive sizes of paper, and various types of paper including envelopes, postcards, organizer paper, and your custom paper size. From the rear Feeder 2 you can load A4, letter, legal, B5, and executive sizes of paper. The front Feeder 1 also allows manual paper loading, so you can also use labels and transparencies.

## ❏ **Enhanced Printing Performance and User-Friendly Operation for Windows®**

The dedicated printer driver and TrueType™-compatible fonts for Microsoft<sup>®</sup> Windows 95 and Windows 3.1 are available on the floppy disk supplied with your printer. You can easily install them into your Windows system using our installer program. The driver supports our unique compression mode to enhance printing speed in Windows applications and allows you to choose various printer settings including toner saving mode, custom paper size, sleep mode, gray scale adjustment, resolution and so forth. You can easily set these print options through the Printer Setup Menu within the Windows Control Panel.

### ❏ **Remote Printer Console Program for DOS**

The utility program, Remote Printer Console (RPC), is available on a floppy disk supplied with your printer. When you operate your computer in the DOS (Disk Operating System) environment, this program allows you to easily change the default settings of the printer such as fonts, page setup, emulations and so on. This program also provides a status monitor program, which is a Terminate-and-Stay Resident (TSR) program. It can monitor the printer status while running in the background and report the current status or errors on your computer screen.

#### ❏ **Popular Printer Emulation Support**

This printer supports three popular printer emulation modes, HP LaserJet 5P, Epson FX-850, and IBM Proprinter XL. When you use DOS application software or Windows version 3.0 or earlier, you can use any of these emulations to operate the printer. This printer has an optional BR-Script 2 ROM board which adds a PostScript Level 2 language emulation to your printer. The printer also supports autoemulation switching between HP, optional BR-Script 2 and Epson or HP, optional BR-Script 2 and IBM. If you want to select the printer emulation, you can do it using the Remote Printer Console Program.

#### ❏ **Printer Status Monitor with Bi-directional Parallel Interface**

The printer driver can monitor your printer's status using bi-directional parallel communications. A high quality bi-directional parallel printer cable is recommended.

The printer status monitor program can show the current status of your printer. When printing, the animated dialog box appears on your computer screen to show the current printing process. If an error occurs, a dialog box will appear to let you know what to correct. For example: when your printer is out of paper, the dialog box will display "Paper Empty" and instructions for the proper corrective action.

#### ❏ **Enhanced Memory Management**

The printer provides its own data compression technology in the printer hardware and the supplied printer driver software, which can automatically compress graphic data and font data efficiently into the printer's memory. You can avoid memory errors and print most full page 600 dpi graphic and text data, including larger fonts, with the printer's standard memory.

## ❏ **Environment-Friendly**

## **Economy Printing Mode**

This feature will cut your printing cost by saving toner. It is useful to obtain draft copies for proof-reading. You can select from two economy modes—25% toner saving and 50% toner saving—through the Windows printer driver supplied with your printer.

#### **Sleep Mode (Power Save Mode)**

When the printer is not used for a certain amount of time, sleep mode automatically reduces power consumption. The printer consumes less than 13 W when in sleep mode.

## **Low Running Cost**

Since the toner cartridge is separate from the drum unit, you need to replace only the toner cartridge after approximately 2,200 pages, which is cost effective and ecologically friendly.

The actual number of pages printed with each toner cartridge may vary depending on your average type of print job.

## <span id="page-17-0"></span>**OPERATING AND STORAGE ENVIRONMENT**

Please take note of the following before using the printer.

## <span id="page-17-1"></span>**Power Supply**

Use the printer within the specified power range.

AC power:  $\pm 10\%$  of the rated power voltage in your country Frequency: 50 Hz (220 V– 240 V) or 50/60 Hz (110–120 V)

The power cord, including extensions, should not exceed 5 meters (16.5 feet).

Do not share the same power circuit with other high-power appliances, particularly an air conditioner, copier, shredder and so on. If it is unavoidable that you must use the printer with these appliances, it is recommended that you use an isolation transformer or a high-frequency noise filter.

Use a voltage regulator if the power source is not stable.

## **Environment**

The printer should be installed near a power outlet, which is easily accessible.

Use the printer only within the following ranges of temperature and humidity.

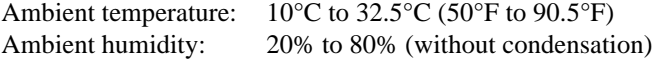

The printer should be used in a well ventilated room.

Place the printer on a flat, horizontal surface.

Keep the printer clean. Do not place the printer in a dusty place.

Do not place the printer where the ventilation hole on the right hand side of the printer is blocked.

Do not place the printer where it is exposed to direct sunlight. Use a blind or a heavy curtain to protect the printer from direct sunlight when the printer is unavoidably set up near a window.

Do not place the printer near devices that contain magnets or generate magnetic fields.

#### CHAPTER 1 INTRODUCTION

Do not subject the printer to strong physical shocks or vibrations.

Do not expose the printer to open flames or salty or corrosive gases.

Do not place objects on top of the printer.

Do not place the printer near an air conditioner.

Keep the printer horizontal when carrying.

Do not cover the slots in the top cover.

# <span id="page-19-1"></span><span id="page-19-0"></span>**CHAPTER 2 PAPER HANDLING**

## <span id="page-19-2"></span>**PAPER SPECIFICATIONS**

The multi-purpose sheet feeders can handle paper that has the following specifications.

❏ Sheet Feeder 1 (Front) / Manual slot

| <b>Paper Size</b>                                     |
|-------------------------------------------------------|
| A4, Letter, Legal, B5, A5, A6, Executive, Custom size |
| (70-216 x 127-356 mm, 2.75-8.5 x 5-14 inches)         |
| DL, C5, COM-10, Monarch, 9" x 12", C4                 |
| 70-216 x 127-356 mm, 2.75-8.5 x 5-11 inches           |
| Day-Timer® J, K, L, M                                 |
| 70-216 x 127-356 mm, 2.75-8.5 x 5-11 inches           |
| 70-216 x 127-356 mm, 2.75-8.5 x 5-14 inches           |
|                                                       |
|                                                       |

## ❏ Sheet Feeder 2 (Rear)

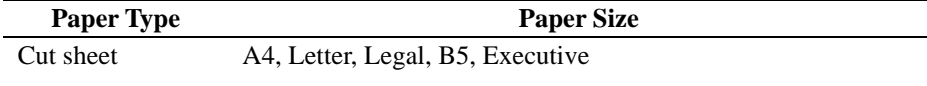

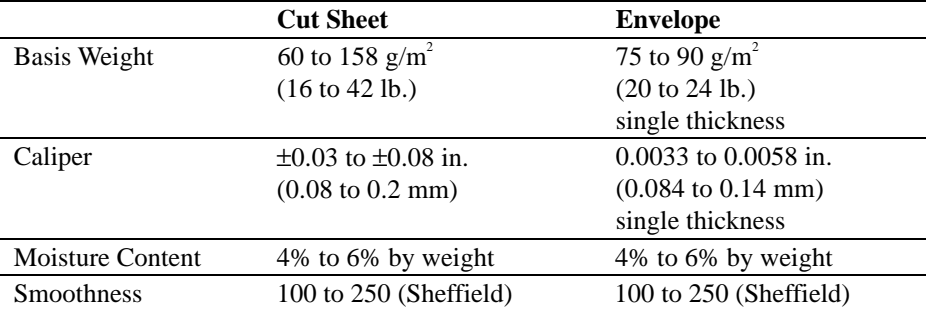

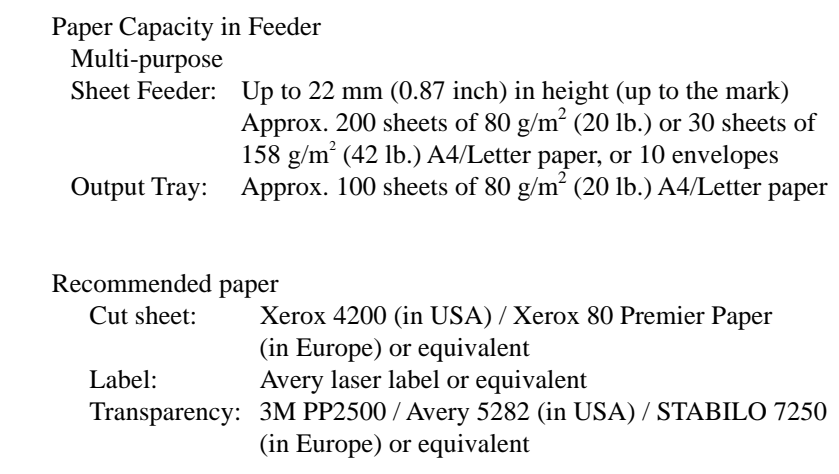

**Remarks** It is recommended that you test paper, especially special sizes and types of paper, on this printer before purchasing large quantities.

> Avoid feeding labels with carrier sheets exposed (sheets with labels previously removed), or your printer will be damaged.

Avoid using coated paper, such as vinyl coated paper.

Avoid using preprinted or highly textured paper.

Use a recommended type of paper, especially plain paper and transparencies, for optimum printing. For more information on paper specifications, consult your nearest authorized sales representative or the place of purchase of your printer.

We recommend you use label or transparencies which are designed for use in laser printers.

We recommend you use long-grained paper for the best print quality.

If the paper has problems feeding from the multi-purpose sheet feeder, use the manual feed slot and try again.

You can use recycled paper in this printer.

Before using paper with holes such as organizer sheets, you must fan the stack well to avoid paper jams and misfeeds.

Before using any paper, make sure that it is not curled. If it is, you should straighten the paper as much as possible. Feeding curled paper can cause paper jams and misfeeds.

**Fig. 2-1 Fan the Paper and Straighten the Paper**

USER'S GUIDE

The following types of envelopes are not recommended for use.

- Damaged, curled, wrinkled, or irregularly shaped envelopes
- Extremely shiny or highly textured envelopes
- Envelopes with clasps
- Envelopes with self-adhesive closures
- Envelopes of baggy construction
- Envelopes not sharply creased
- Embossed envelopes
- Envelopes already printed by a laser printer
- Envelopes pre-printed on the inside
- Envelopes that cannot be arranged uniformly when placed in a pile

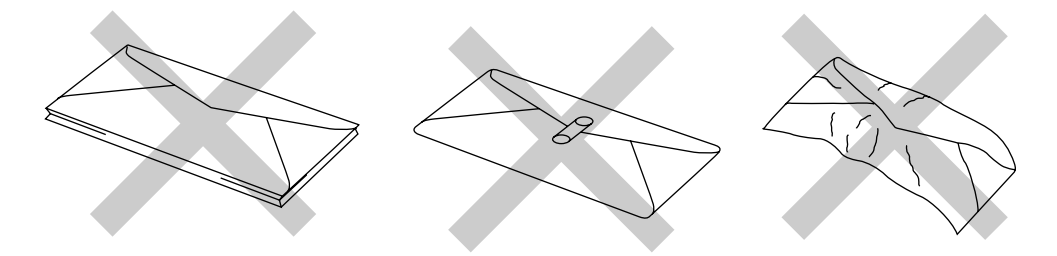

**Fig. 2-2 Envelopes**

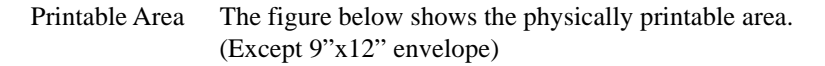

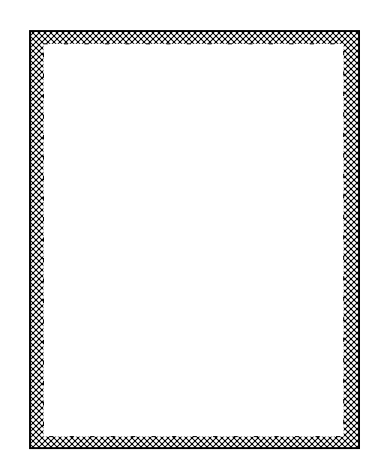

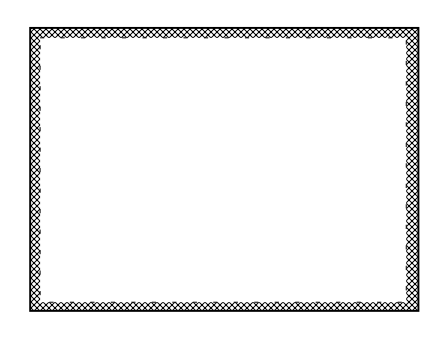

Unprintable area Approximately 4 mm(0.16 inch) for any sizes of paper

**Fig. 2-3 Printable Area**

## <span id="page-23-0"></span>**MULTI-PURPOSE SHEET FEEDERS**

The printer has two multi-purpose sheet feeders that can feed plain paper, envelopes, transparencies and organizer paper.

To use the multi-purpose sheet feeders, follow these steps:

1. Make sure that you have selected the proper paper source, paper size and orientation.

#### ✒ **Note**

- You may select the proper paper source, paper size, and orientation in your application software.
- If your application software does not support your custom paper size, select the next paper size up that is closest but larger than the custom size. Then adjust the print area by changing the right and left margins in your application software.
- 2. Make sure that the multi-purpose sheet feeder contains the selected size of paper in the selected orientation. If necessary, change the paper in the feeder.
- 3. Send your file or document to the printer.

When the printer receives data, it begins the print process by loading paper from the multi-purpose sheet feeder. If the printer is in sleep mode when it receives data, it will wake up and start the printing process automatically.

<span id="page-24-0"></span>USER'S GUIDE

## **Loading Paper into the Feeder**

To load paper into the feeder, follow these steps.

#### ✒ **Note**

This section describes loading paper into the front multi-purpose sheet feeder 1. Load paper into the rear sheet feeder 2 in the same way as described here. Remember, however, that paper sizes vary for Feeder 1 and Feeder 2. For paper sizes, see ["PAPER SPECIFICATIONS"](#page-19-2) in Chapter 2.

- 1. Open the multi-purpose sheet feeder by gently pulling the tabs forward towards you. ( ➀ )
- 2. Move the paper guides horizontally to the widest position. ( ➁ )

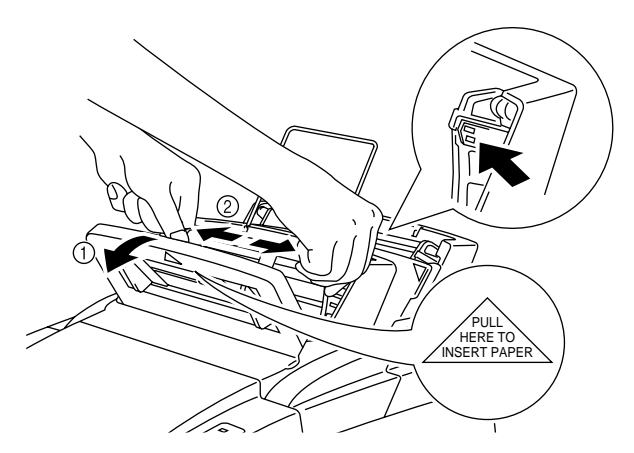

#### **Fig.2-4 Opening the Feeder and Moving the Paper Guides**

3. Load paper into the multi-purpose sheet feeder with the printing surface face down.

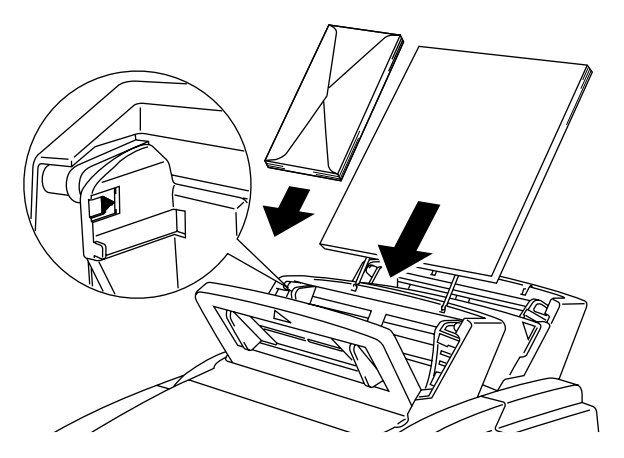

**Fig. 2-5 Loading Paper or Envelopes in the Feeder**

## ✒ **Note**

If you load envelopes in Feeder 1, make sure they are inserted in the direction shown on the previous page.

## **! Caution**

- **If you print transparencies, load them sheet by sheet. Failure to do so may cause a double feed error.**
- The feeder can hold up to 200 sheets of plain paper (80 g/m<sup>2</sup>, 20 lb.). If you load too many sheets, paper jams could occur.
- Make sure that the paper is stacked below the  $\nabla$  mark.
- If there is still some paper in the feeder, you must first remove it, put it together with the new paper and then insert the stack in the feeder.
- 4. Move the paper guide to the appropriate paper width  $(①)$  and close the multi-purpose sheet feeder. ( ➁ )

## **! Caution**

Failure to set the paper guides to the paper size may cause paper skew or jams.

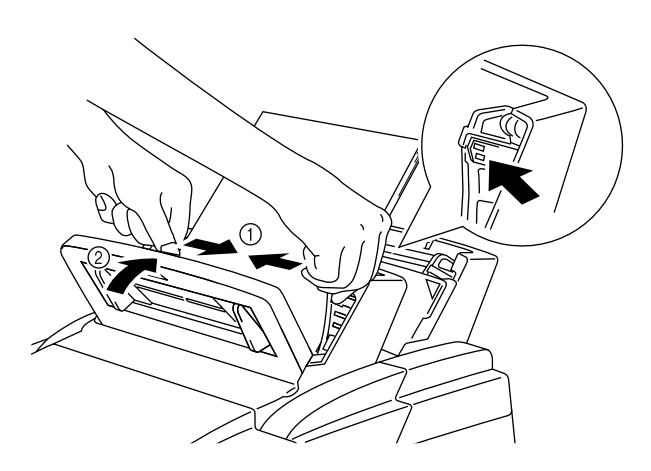

**Fig. 2-6 Moving the Paper Guides and Closing the Feeder**

#### ✒ **Note**

- If the multi-purpose sheet feeder runs out of paper when you try to print, the Alarm and Paper lamps blink to alert you. You have to load paper in the feeder and push the panel switch to cancel the alarm and continue printing. If paper jams in the printer, the Alarm and Paper lamps also blink. If the error is a paper jam, clear it referring to ["PAPER](#page-67-1) [JAMS"](#page-67-1) in Chapter 6.
- When the rear sheet feeder 2 runs out of paper and there is paper loaded in the front sheet feeder 1, be sure to remove paper from Feeder 1 temporarily ( $\circled{1}$ ) and load paper in Feeder 2. ( $\circled{2}$ )

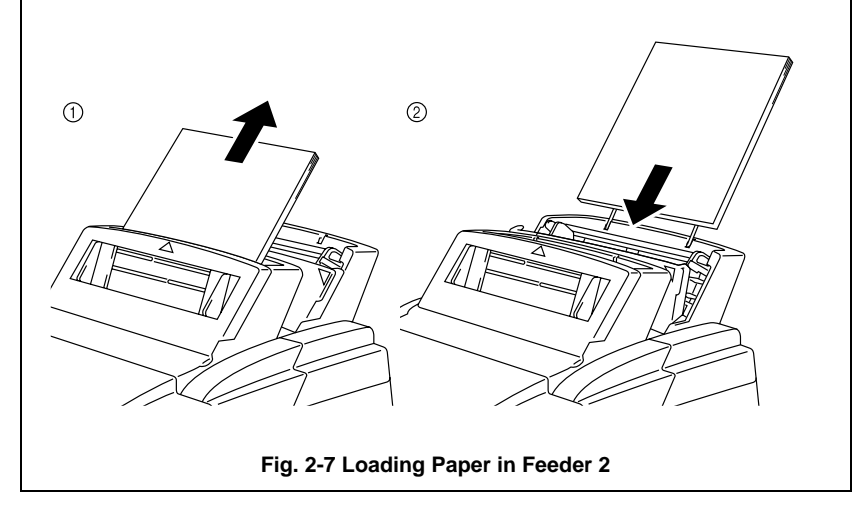

## <span id="page-27-0"></span>**Two Side Printing (Manual Duplexing)**

The supplied printer driver for Windows 95 or Windows 3.1 allows for manual duplex printing both with Feeder 1 and Feeder 2. For more information about settings, see the help text in the printer driver.

The printer prints all the even numbered pages on one side of the paper first, and then prints all the odd pages on the reverse side of the paper.

When you have finished printing the even numbered sides of the paper, the driver instructs you to re-insert the paper by a pop-up message on your computer screen. Follow the instructions on how to reinsert the paper.

#### ✒ **Note**

- Before re-inserting the sheets, you have to straighten them, or you will get paper handling errors.
- The use of very thin or very thick paper is not recommended.
- If you encounter a double feeding error, we recommend that you hold all sheets of paper except the front sheet while the paper is feeding.

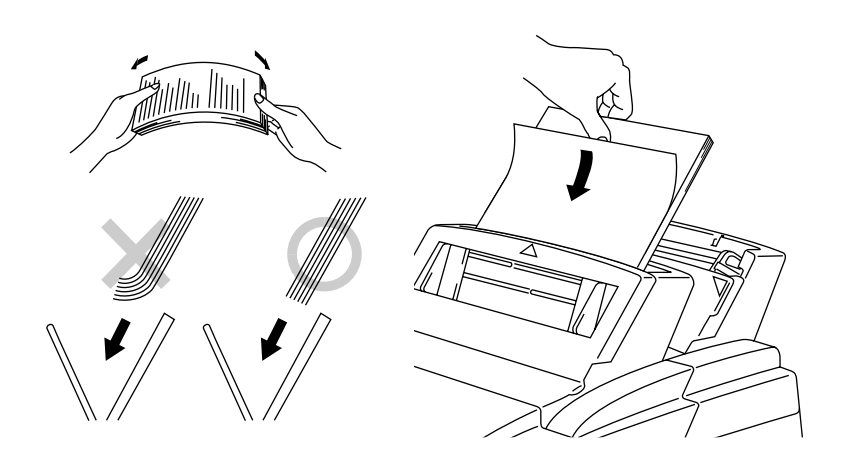

**Fig. 2-8 Notes for Manual Duplexing**

## ✒ **Note**

When you use the Manual Duplex function, it is possible that paper jams may occur or print quality might not be satisfactory.

## <span id="page-28-0"></span>**MANUAL FEED SLOT**

The front multi-purpose sheet feeder 1 also has a manual feed slot. You can manually load paper **sheet by sheet** from this slot. You do not need to remove paper from the multi-purpose sheet feeder when using the manual feed slot.

#### ❏ **When you load one sheet of paper manually:**

You do not need to choose manual feed in the Setup dialog box of your printer driver. While holding the selected size of paper in the proper orientation (Portrait or Landscape), place the side of the paper you wish to print on face down into the manual feed slot. Align the paper at the center of the manual feed slot, and be sure to insert it all the way.  $(\mathbb{O})$ Move the paper guide of the manual feed slot to the paper width you are using.  $(②)$ 

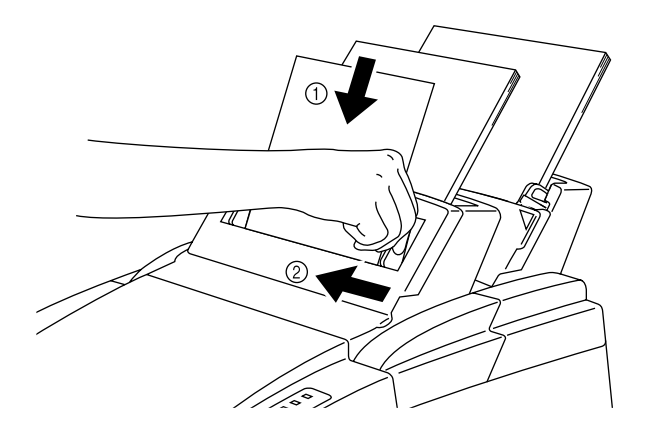

**Fig. 2-9 Moving the Paper Guide**

#### ❏ **When you load more than one sheet of paper manually:**

Open the Setup dialog box of the supplied Windows printer driver and choose Manual Feed in the Paper Source section. Follow the above instructions to load the first page. The printer automatically starts printing. After the first page is printed, the dialog box appears and prompts you to load the next page. Load a sheet and choose OK to resume printing. Repeat these steps until you have finished printing all the pages.

## **! Caution**

If bi-directional communications are not operational between the printer and the computer, such as when the printer is shared on a network, the dialog box will not appear to load the next page. Manual paper feeding is not recommended when your printer is attached to a network.

## ✒ **Note**

- Insert paper firmly into the manual feed slot.
- Be sure to load sheet by sheet when using the manual feed slot.

## <span id="page-30-0"></span>**OUTPUT TRAY AND PAPER SUPPORT WIRE**

The printer ejects paper with the printed surface face down into the output tray at the front of the printer.

When the output tray is closed, the ejected paper comes out sheet by sheet through the slit at the front. When you open the tray, sheets can be stacked on the tray.

Follow these steps to open the output tray:

- 1. Pull the top of the tray down  $( \circled{1} )$ .
- 2. Extend the extension support wire  $(②)$  and set the paper stopper  $($   $\circled{3}$   $).$

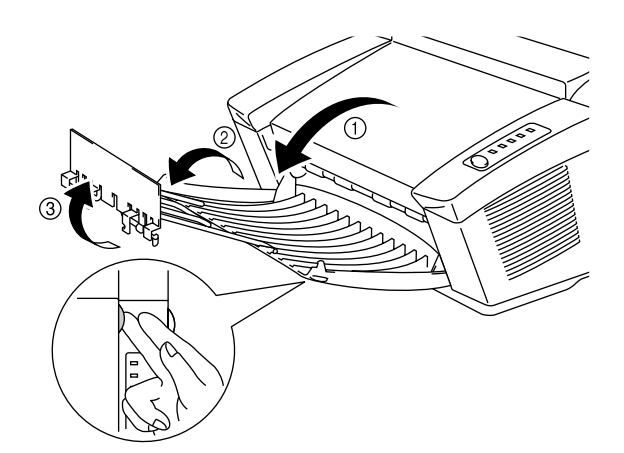

**Fig. 2-10 Opening the Output Tray and Extending the Extension Support Wire**

You can stack up to 100 sheets in the output tray.

## **! Caution**

- Use the paper stopper only when printing A4 or Letter size paper. Failure to set the paper stopper may cause ouput stack sheets to scatter.
- When you use transparencies, remove each sheet immediately after printing. Stacking sheets may cause the transparency to curl or jams
- Continuous printing with the output tray closed may cause condensation inside the output tray.

# <span id="page-31-2"></span><span id="page-31-0"></span>**CHAPTER 3 CONTROL PANEL**

## <span id="page-31-1"></span>**LAMPS AND SWITCH**

This section refers to the following lamps and switch on the printer control panel.

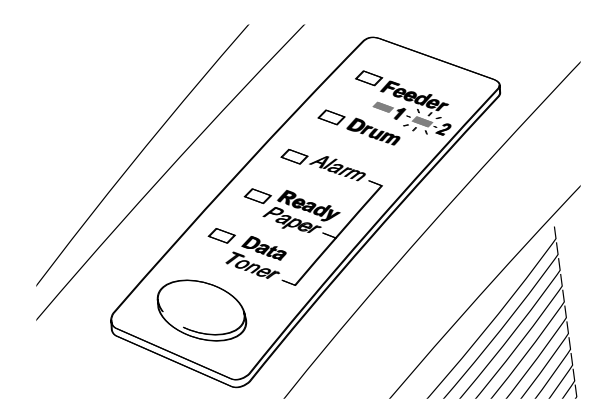

**Fig. 3-1 Lamps and Switch on Control Panel**

#### ✒ **Note**

When the power switch is off or the printer is in sleep mode, all lamps including the Ready lamp are off.

## **Ready (Paper) Lamp**

The Ready lamp indicates the current status of the printer.

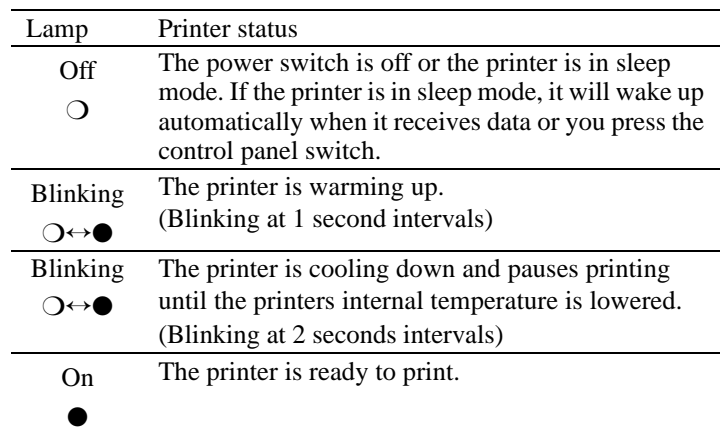

This lamp also works as the Paper lamp with the Alarm lamp. They blink simultaneously to indicate a paper error. See ["Operator Calls"](#page-63-2) in Chapter 6.

## <span id="page-32-1"></span><span id="page-32-0"></span>**Data (Toner) Lamp**

The Data lamp indicates the current status of the print data process.

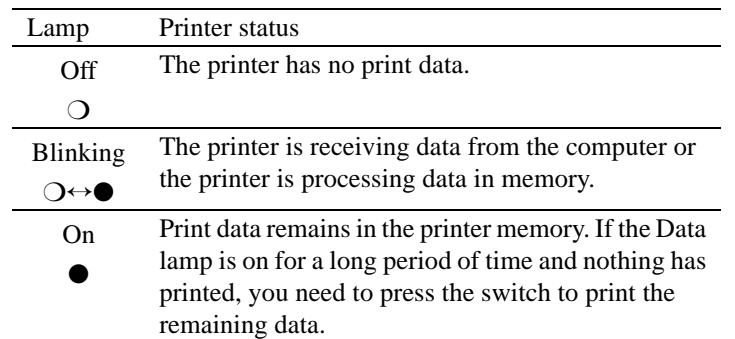

This lamp also works as the Toner lamp with the Alarm lamp. They blink simultaneously to indicate a toner error. See ["REPLACING THE TONER](#page-46-2) [CARTRIDGE"](#page-46-2) in Chapter 5 and ["Operator Calls"](#page-63-2) in Chapter 6.

## **Drum Lamp**

The Drum lamp indicates the drum unit is nearly at the end of its life.

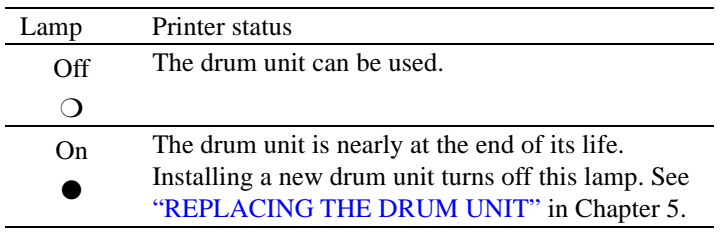

## **Feeder Lamp**

The Feeder lamp indicates that the rear sheet feeder 2 is selected through your software. When the front sheet feeder 1 is selected, the lamp is turned off.

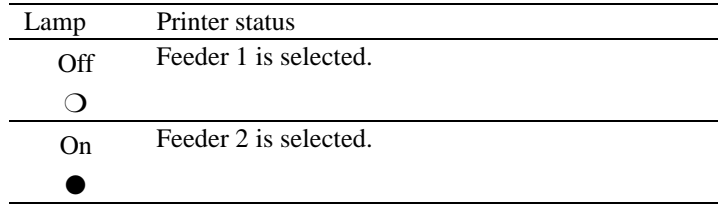

## <span id="page-33-1"></span><span id="page-33-0"></span>**Alarm Lamp**

The Alarm lamp blinks to indicate a printer error status such as "Cover Open" and "Memory Full." If any other error occurs, the printer indicates the error by blinking the Alarm lamp with another lamp or by printing an error report.

#### ✒ **Note**

The Ready, Data and Drum lamps are used to indicate printer errors with the Alarm lamp. See ["ALARM INDICATIONS AT](#page-63-3) A GLANCE" in Chapter 6 and take corrective action for the error.

## <span id="page-33-2"></span>**Switch**

If you press the switch during printing, the printer immediately stops printing and ejects the paper. It is recommended that you wait until the page has finished printing, then press the switch, otherwise you will lose data on the page.

If the printer is in sleep mode, pressing the switch wakes it up into the ready state.

If the Data lamp is on, press the switch. The printer prints any data remaining in the printer memory: this operation is called "Form Feed."

If an error occurs, the printer will recover from some errors automatically. If the error does not clear automatically, press the switch to clear the error and continue printer operation.

If the Ready lamp is on, press the switch. You can select Feeder 1 or Feeder  $\mathcal{D}$ 

## **Other Control Features**

The printer has the following useful features:

#### **Sleep Mode**

When the printer does not receive data for a certain period of time (timeout), it enters sleep mode. Sleep mode acts as though the printer was turned off. The default time-out is 5 minutes. While the printer is in sleep mode, all the lamps are off and it is as if it was turned off, but the printer can still receive data from the computer. Receiving a print file or document automatically wakes up the printer to start printing. Pressing the switch also wakes up the printer.

CHAPTER 3 –3

#### ✒ **Note**

- When the printer goes into sleep mode, the fan will not stop until the printer engine has cooled down.
- <span id="page-34-0"></span>• Sleep mode allows the print engine to cool, so the temperature of your room and how long the printer has been in sleep mode affects the warm-up time. This warm-up time can take up to 30 seconds. The Ready lamp blinks to indicate that the printer is warming up.
- You can change the time out for the sleep mode with the supplied printer driver or Remote Printer Console program. Refer to the Help section in the printer driver or RPC program for more information about the sleep mode setting.

#### **Test Print Mode**

The printer has the following test print mode. Follow these steps:

- 1. Make sure that the top cover is closed.
- 2. Hold down the switch and turn on the power switch. Keep the switch depressed until the Drum lamp comes on.

The Drum lamp lights to indicate that the printer is in the test print mode.

3. Press the switch again to execute the test print or hold down the switch to select another option and release the switch to execute the selected option.

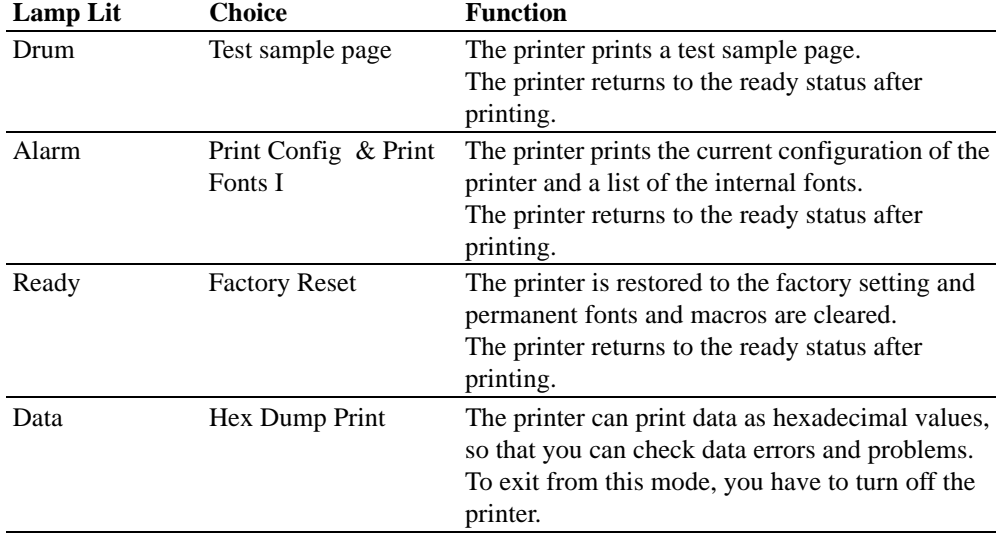

The test print mode varies depending upon the printer model as follows:

## <span id="page-35-0"></span>**Control Features Set by the Brother Driver**

## **Page Protection**

If the printed images are too complex to print, the printer may print a partial image on the page. If this occurs, the printer has lost some print data and will indicate a "print overrun" error by printing an error report.

The page protection feature allows the printer to create the image to be printed in memory before physically moving the paper through the printer. Therefore, setting page protection to ON may eliminate the "PRINT OVERRUN" error.

The "AUTO" setting does not require additional memory and automatically uses page protection only when it is necessary. Occasionally, when AUTO page protection is on, processing complex print data may be slightly delayed.

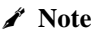

To set the Page Protection to A4, Letter or Legal paper sizes, the following total capacity of memory is required.  $300 \text{ d}x$   $600 \text{ d}x$ 

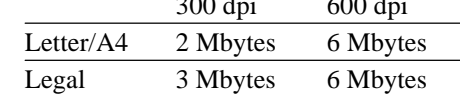

If your printer does not have enough memory for page protection, your document may be printed at 300 dpi.

You can set this function in the following ways.

- The supplied printer driver for Windows 95/Windows 3.1
- The supplied RPC program for DOS

For details of the settings, see the relevant help screen.
#### **APT (Advanced Photoscale Technology)**

APT allows your printer to produce fine gray scales to improve the appearance of documents containing photographic images. Using this feature, the image is printed in 256 shades of gray at near photographic quality.

This setting can be made by using the supplied Windows driver. Also, a demo file which can be opened within Windows Write is included on the supplied disk. Try printing it with the APT feature.

For details of the settings, see the relevant help screen of the RPC or Windows driver.

#### ✒ **Note**

APT is a simpler feature than 1200 x 600 dpi for Windows DIB graphics. APT does not required so much memory as the 1200 x 600 dpi resolution setting.

# **CHAPTER 4 OPTIONS**

## **SERIAL INTERFACE BOARD RS100M**

To connect the printer to a DOS computer with a serial interface or to an Apple Macintosh computer, you need to install the optional serial interface board. When you have installed the serial interface board, you can share the printer between two computers (two IBM compatible PCs or one IBM compatible PC and one Apple Macintosh) using the parallel and serial interfaces at the same time. Automatic interface selection is a standard feature.

#### ✒ **Note**

- The serial interface board for this printer is optional, but in some countries the serial interface board may have been installed by either the factory or dealer.
- The serial interface for Apple Macintosh (RS-422A) will only print at 300 dpi.

The serial interface board is installed onto the main controller board inside the printer. For the details about installation, see the instruction guide which was provided with the serial interface board.

### **Selecting the RS-422A (Apple) or RS-232C (IBM) Serial Interface**

#### ✒ **Note**

This section is only for printer models which have had the serial interface installed.

## **! Caution**

Be sure to select the serial interface type to match your computer as follows:

- For Apple Macintosh computers: you should not have to change any settings because the Apple (RS-422A) setting is factory selected (default).
- For IBM compatible PCs you should move the switch to the IBM (RS-232C) setting.
- If you are using an Apple Macintosh on the RS-422A port and an IBM compatible PC on the parallel port, it is not necessary to make any changes to the switch setting.

If necessary, select the interface type as follows:

- 1. Make sure that the printer is in the off-line state.
- 2. Select the RS-422A(Apple) or RS-232C(IBM) interface by changing the serial interface slide switch to the right for IBM(RS-232C) or to the left side for Apple(RS-422A).

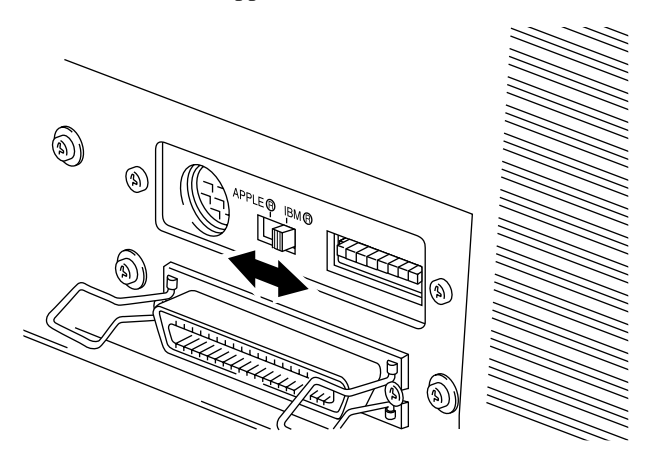

**Fig. 4-1 Selecting the RS-422A (Apple) or RS-232C (IBM) Serial Interface**

#### **Setting the Serial Interface Parameters**

#### ✒ **Note**

This section is only for printer models which have had the serial interface installed.

## **! Caution**

Be sure to set the parameters to match your computer as follows:

- Never change the RS-422A parameters for Apple Macintosh computers. Because the RS-422A parameters have been correctly set at the factory for Apple Macintosh computers, you do not need to change the settings. You may skip this section. If you change parameters for the RS-232C serial interface and you switch back to RS-422A for Apple Macintosh computers, be sure to restore the parameters to the factory settings.
- Set the RS-232C parameters to match your computer. You can set serial settings in several different places, within your DOS application, within the Windows Printer Icon (for Windows application software only), or within your AUTOEXEC.BAT file using MODE commands. For information on serial interface parameters, see the user's guide of your computer or software.

If necessary, set the serial interface parameters as follows:

- 1. Make sure that the printer is in the off-line state.
- 2. Set the serial interface parameters by moving up (on) or down (off) the selectors of the dual in-line package (DIP) switch.

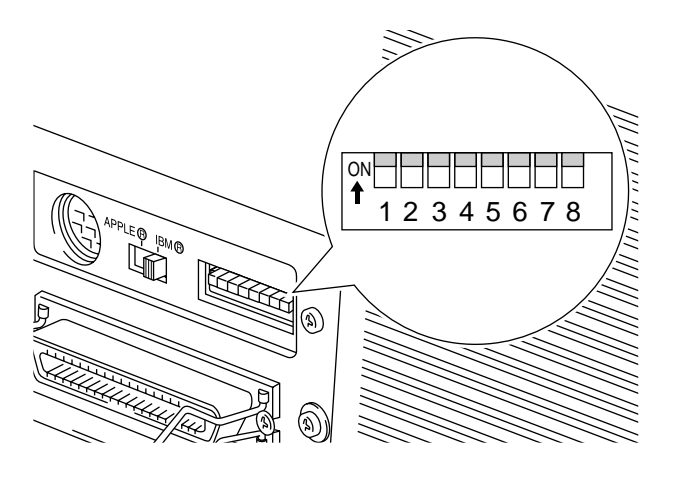

**Fig. 4-2 Setting the Serial Interface Parameters**

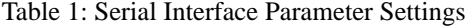

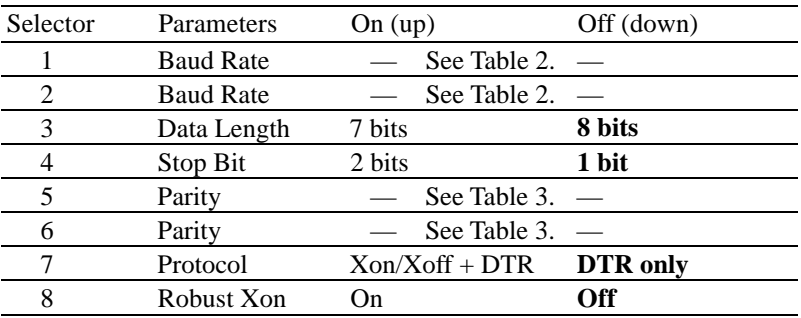

Table 2: Baud Rate Settings

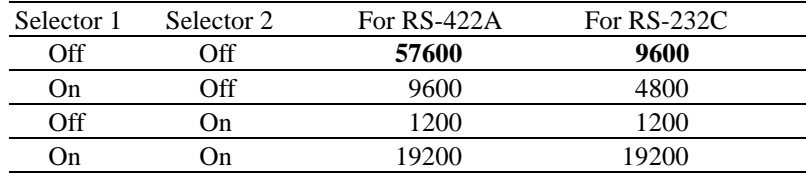

#### USER'S GUIDE

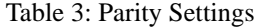

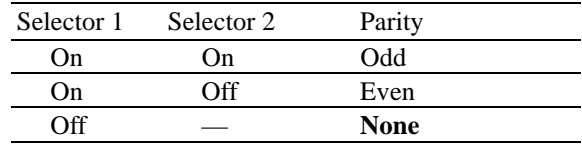

#### ✒ **Note**

- The factory settings are indicated in bold.
- If the robust Xon setting is turned on with selector 8, the printer sends Xon signals at one second intervals to the connected computer until it receives data. It is effective only if selector 7 is set to the On position for the Xon/Xoff plus DTR setting.

#### **Connecting the Serial Interface Cable**

#### ✒ **Note**

This section is only for printer models which have had the serial interface installed.

You need a serial interface cable with an 8-pin, DIN-type connector to connect your printer and computer.

#### ✒ **Note**

- Consult your dealer for a serial interface cable.
- If you are a Macintosh user, you can easily find the necessary cable at a local computer store. Look for Apple serial cables labeled as "Macintosh to ImageWriter  $II<sup>TM</sup>$  or "Macintosh to Personal LaserWriter 300" or the "Apple System Peripheral 8 Cable". **Do not purchase a serial cable labeled as "Straight-through" or "LocalTalk."**
- If you are a PC user, you need to purchase a special serial cable from your dealer. If you have a 9-pin connector on your computer, look for a cable labeled "IBM AT to ImageWriter II" cable. If you have a 25-pin connector, look for a cable labeled "DB25 to ImageWriter II." These cables most likely would be found in the Apple Macintosh section at your computer dealer. For more information about the interface specification, consult your dealer.

You can connect a parallel and a serial interface cable at the same time. The auto interface selection function allows you to share the printer with two computers. To do this, connect the parallel interface cable and then connect the serial interface cable as follows:

1. Make sure that the power switch is turned off.

## **! Caution**

Be sure to turn off the power switch before connecting or disconnecting the interface cables, or the printer may be damaged.

- 2. Insert and secure the parallel interface connector into the parallel interface port of your printer.
- 3. Insert and secure the serial interface connector into the serial interface port of your printer.
- 4. Turn on the power switch.

## **BR-SCRIPT 2 ROM BOARD BR-3000**

The BR-Script 2 ROM board provides a PostScript Level 2 language emulation. Installing this ROM board in your printer allows your printer to print PostScript data.

With a BR-Script 2 ROM board installed, the automatic emulation switching function will work among HP LaserJet 5P, BR-Script 2 and EPSON FX-850 or HP LaserJet 5P, BR-Script 2 and IBM Proprinter XL.

## **! Caution**

Although Brother supplies two types of ROM boards, BR-2000 and BR-3000, this printer supports only the BR-3000 option. You cannot use the BR-2000 option with this printer.

## **ADDITIONAL MEMORY**

This printer has 2.0 MByte of standard memory and has one slot for optional additional memory. The memory can be expanded up to 34 MBytes by installing a commercially available single in-line memory module (SIMM).

Additional memory is useful and may be necessary if you are using the optional BR-Script 2 emulation, or the Page Protection function, full page graphics with APT or 1200 x 600 dpi resolution set to on. (For details about Page Protection, see Chapter 3 ["Other Features".](#page-35-0))

#### **Minimum Memory Recommendation (including resident memory)**

■ HP LaserJet 5P, EPSON FX-850, and IBM Proprinter XL

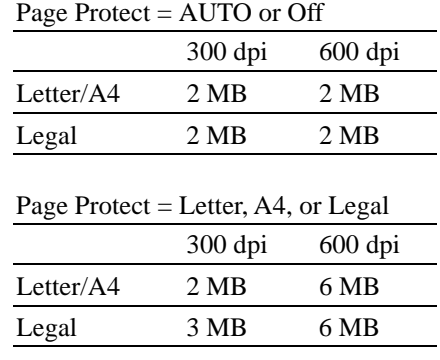

#### ✒ **Note**

This printer can also support DIB graphics with a resolution of 1200 x 600 dpi under Windows 95/Windows 3.1 with the supplied printer driver. We recommend to expand the printer memory to avoid any memory full errors that may occur at this high resolution.

■ BR-Script 2 (when the BR-Script 2 ROM board is installed.)

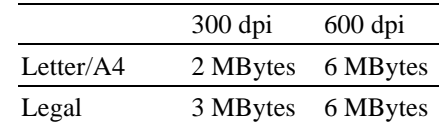

The following type of SIMMs can be installed:

- 1 MByte HITACHI HB56D25632B-6A, -7A
- 2 MByte HITACHI HB56D51232B-6A, -7A
- 4 MByte HITACHI HB56A132BV-7A, 7AL, -7B, -7BL
- 8 MByte HITACHI HB56A232BT-7A, -7AL, -7B, -7BL
- 16 MByte TOSHIBA THM324000BSG-70
- 32 MByte TOSHIBA THM328020BSG-70

This printer can accept the following types of SIMMs;

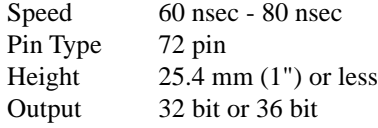

#### ✒ **Note**

The printer has only one slot for a SIMM upgrade.If you want to increase your printer memory again after you have installed a SIMM module into the slot, you will need to remove the previously installed SIMM first. For example if you have previously increased your memory from the standard 2 MB to 4 MB by adding a 2 MB SIMM and you wish to increase your total memory to 6 MB, you need to remove the installed 2 MB SIMM and install the new 4 MB SIMM into the printer.

#### **Installing the SIMM**

When you install the SIMM, follow these steps:

1. Turn off the power switch and unplug the power cord from the AC outlet. Then, disconnect the interface cable from the printer.

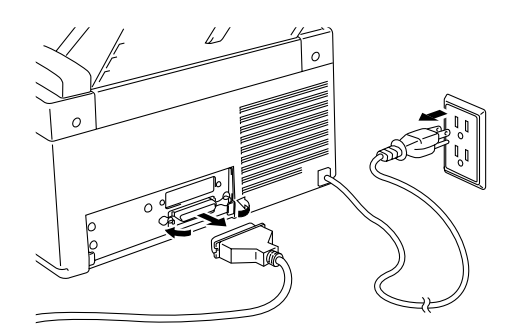

**Fig. 4-3 Unplug the power cord and disconnect the interface cable**

#### ✒ **Note**

Be sure to unplug the power cord to the printer before installing or removing the SIMM and the main controller board.

- 
- 2. Unscrew the four screws securing the rear plate of the main controller board and pull out the main controller board.

**Fig. 4-4 Remove the main controller board**

3. Unpack the SIMM and hold it on its edge.

#### ✒ **Note**

Do not touch the memory chips and the surface of the main controller board. If static electricity collects, it damages the memory.

4. Install the desired size of SIMM into the slot and push gently until it clicks into place.

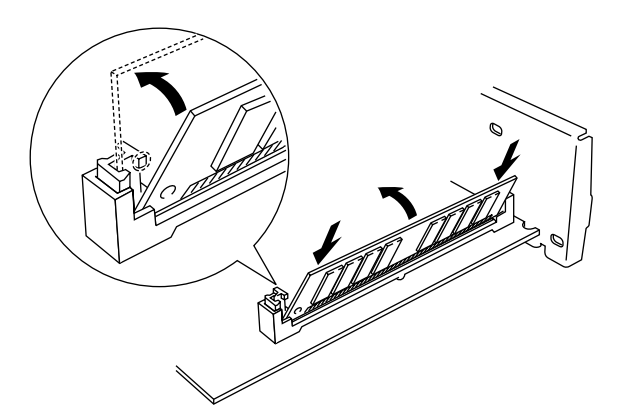

**Fig. 4-5 Install the SIMM**

- 5. Install the main controller board into the printer by sliding it into the guide rails.
- 6. Secure the main controller board with the four screws.
- 7. Reconnect the interface cable from your computer and plug the power cord into the AC outlet.

## **CHAPTER 5 MAINTENANCE**

## <span id="page-46-1"></span><span id="page-46-0"></span>**REPLACING THE TONER CARTRIDGE**

The printer can print approximately 2,200 pages with one toner cartridge. When the toner cartridge is running low, the Alarm and Data (Toner) lamps blink once every 5 seconds to indicate toner low.

#### ✒ **Note**

- Actual page count will vary depending on your average document type. (i.e.: standard letter, detailed graphics, etc.)
- It is recommended that you always keep a new toner cartridge ready for use for when you get the toner low warning.
- Discard the used toner cartridge according to local regulations. If you are not sure of them, consult your local dealer. Be sure to seal the toner cartridge tightly so that toner powder does not spill out of the cartridge. Do not discard used toner cartridges with domestic rubbish.
- It is recommended that you clean the printer when you replace the toner cartridge. See ["CLEANING THE PRINTER"](#page-56-0) in this chapter.

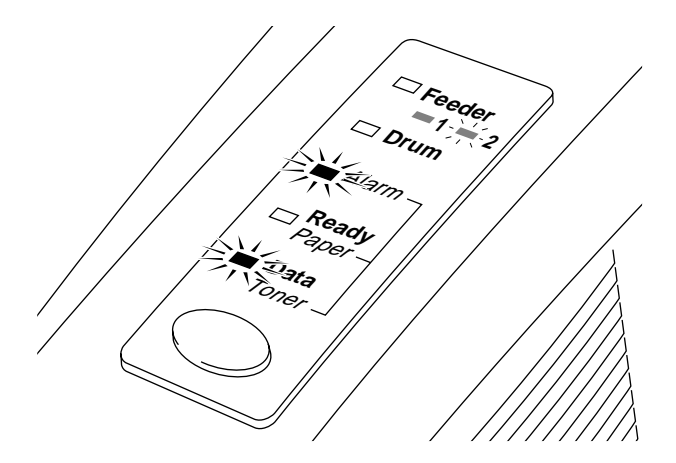

**Fig. 5-1 Toner Low and Empty Indication**

## **! Caution**

You may print approximately 100 pages after the first toner low indication. Both Alarm and Data (Toner) lamps will blink continuously to indicate that the toner is empty. Once this indication appears, your printer cannot resume printing until you have installed a new toner cartridge.

## **! Caution**

**Keep the drum unit level after removing the toner cartridge, to avoid possible toner spill or scatter.**

Follow these steps to replace the toner cartridge:

- 1. Turn off the power switch.
- 2. Open the top cover. Remove the drum unit by holding each side of the drum and gently lifting the drum towards you (up and out).

#### ✒ **Note**

Make sure that the top cover is correctly latched open, indicated by a click

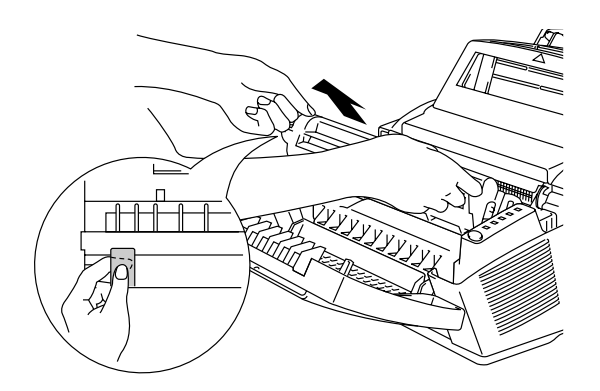

**Fig. 5-2 Removing the Drum Unit**

#### ✒ **Note**

It is recommended to put the drum unit on a piece of disposable paper or cloth in case of accidental toner spill or scatter.

# **Warning After you have just used the printer, some internal parts of the printer are extremely hot. When you open the top cover of the printer, never touch the shaded parts shown in the following illustration. A** High Temperature **Fig. 5-3 Inside the Printer**

3. Gently turn the lever on the toner cartridge forward until it stops.

#### ✒ **Note**

The toner cartridge cannot be removed unless the shutter is completely closed by turning the lever fully to the front.

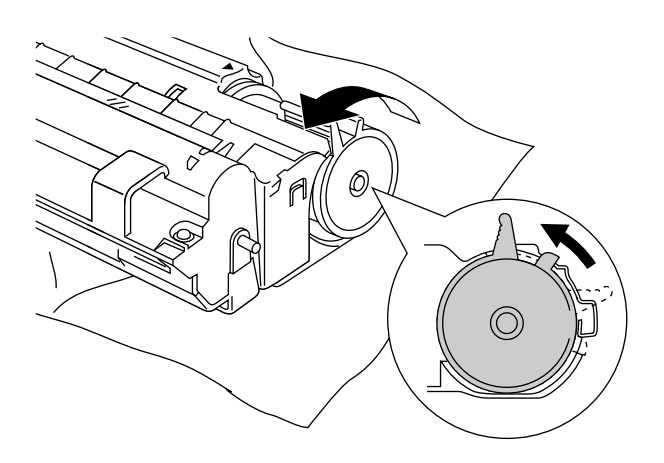

**Fig. 5-4 Turning the Lever to Close the Shutter**

USER'S GUIDE

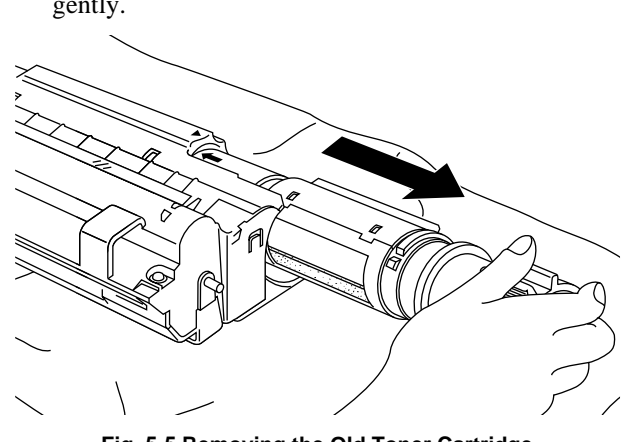

4. Remove the old toner cartridge from the drum unit by pulling it out gently.

**Fig. 5-5 Removing the Old Toner Cartridge**

## **! Caution**

Handle the toner cartridge carefully. If toner scatters on your hands or clothes, wipe or wash it off with cold water immediately.

5. Unpack the new toner cartridge, gently shake it five or six times and then remove the protective part.

## **! Caution**

- Only unpack the toner cartridge immediately before installing it into the printer. If toner cartridges are left unpacked for a long period of time, the toner life is shortened.
- Never turn the black ring of the toner cartridge.
- **You can only use a Brother genuine toner cartridge which is specially formulated to ensure top print quality. Using another brand of toner cartridge could void your printer's warranty.**

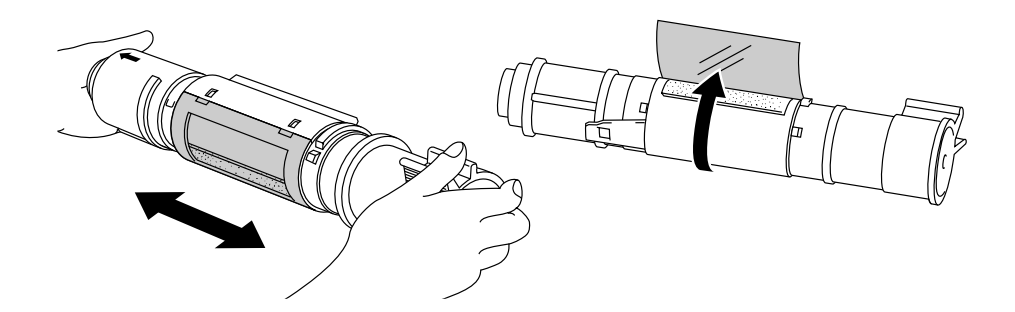

**Fig. 5-6 Shaking the Toner Cartridge and Remove the Protective Part**

6. Install the new toner cartridge into the right hand side of the drum unit. Make sure that the toner cartridge guide bar is exactly aligned with the guide slot in the drum unit to ensure that the toner cartridge and the drum unit fit together correctly.

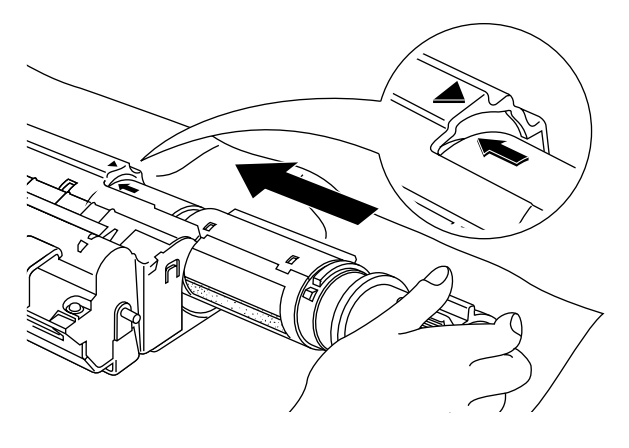

**Fig. 5-7 Installing the Toner Cartridge into the Drum Unit**

7. Gently turn the lever on the toner cartridge backward until it stops.

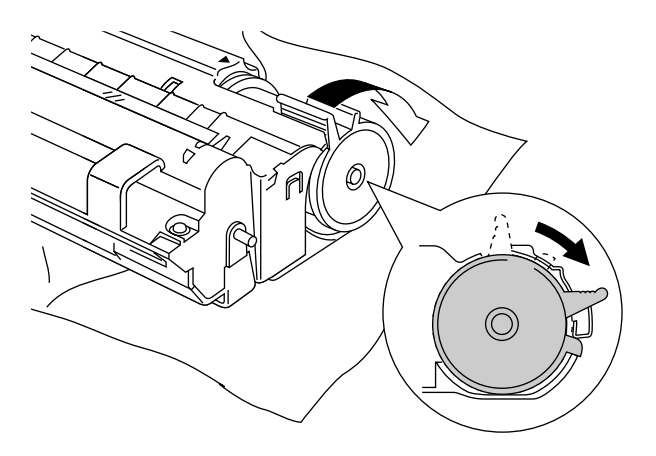

**Fig. 5-8 Turning the Lever to Open the Shutter**

8. Re-install the drum unit into the printer and close the top cover. Then, turn on the power switch.

## <span id="page-51-0"></span>**REPLACING THE DRUM UNIT**

The printer uses a drum unit to create the print images on paper. If the Drum lamp is on, it indicates the drum unit is nearly at the end of its life. We recommend you prepare a new drum unit to replace the current one. Even if the Drum lamp is on, you may be able to continue to print without replacing the drum unit for a while. If there is a noticeable deterioration in the output print quality even before the Drum lamp lights, then the drum unit should be replaced.

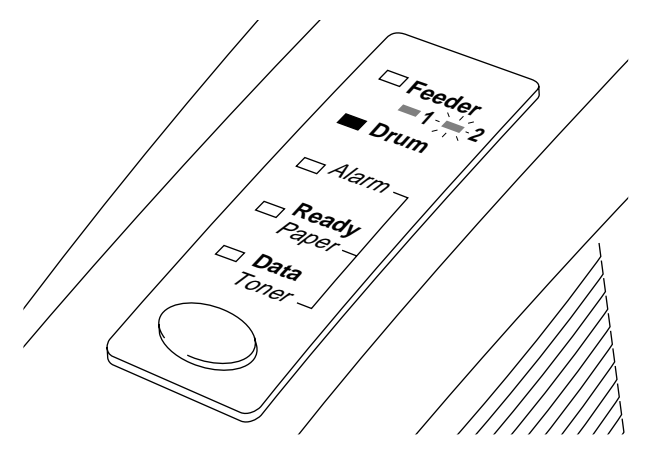

**Fig. 5-9 Drum Unit Nearly at the End of its Life**

#### **! Caution**

- When removing the drum unit, handle it carefully as it may contain toner.
- You should clean the printer when you replace the drum unit. See ["CLEANING THE PRINTER"](#page-56-0) in this chapter.

#### ✒ **Note**

The drum unit is a consumable, and it is necessary to replace it periodically. There are many factors that determine the actual drum life, such as temperature, humidity, type of paper and toner that you use, the number of pages per print job, etc.. The drum life is estimated at approximately 20,000 pages at 20 pages per job and 8,000 pages at 1 page per job. The actual number of pages that your drum will print may be significantly less than these estimates. Because we have no control over the many factors that determine the actual drum life, we cannot guarantee a minimum number of pages that will be printed by your drum.

For best performance, use only genuine Brother toner, and the product should only be used in a clean, dust-free environment with adequate ventilation.

Follow these steps to replace the drum unit:

- 1. Turn off the power switch.
- 2. Open the top cover and remove the old drum unit.

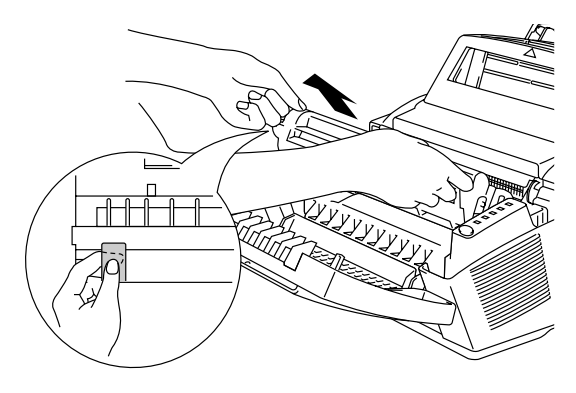

**Fig. 5-10 Removing the Drum Unit**

## **Warning**

**After you have just used the printer, some internal parts of the printer are extremely hot. When you open the top cover of the printer, never touch the shaded parts shown in the following illustration.**

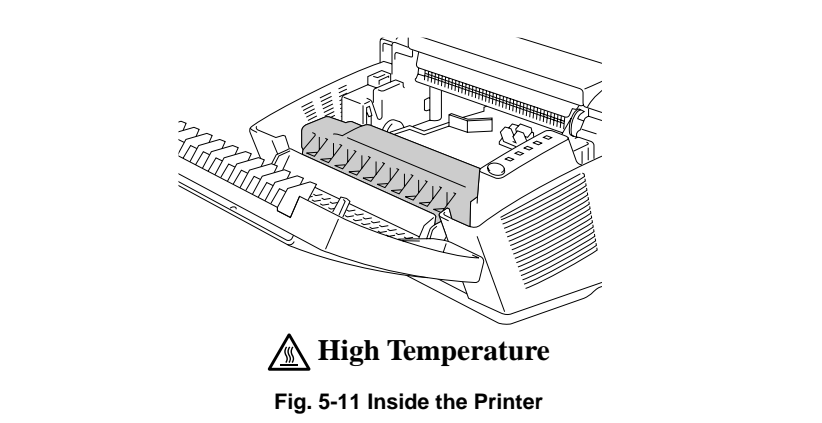

3. Remove the toner cartridge from the drum unit and keep it in a safe [place. For more information, see "REPLACING THE TONER](#page-46-0) CARTRIDGE" in this chapter.

#### ✒ **Note**

- Discard the used drum unit according to local regulations. If you are not sure of them, consult your local dealer/retailer. Be sure to seal the drum unit tightly so that toner powder does not spill out of the unit. Do not discard used drum units with domestic rubbish.
- It is recommended to put the drum unit on a piece of disposable paper or cloth in case of accidental toner spill or scatter.

USER'S GUIDE

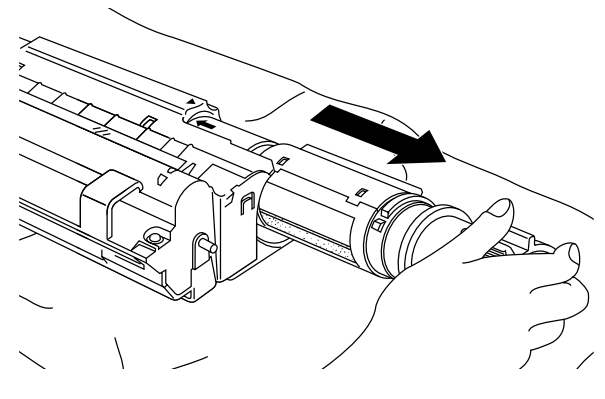

**Fig. 5-12 Removing the Toner Cartridge**

4. Unpack the drum unit and gently shake it five or six times horizontally.

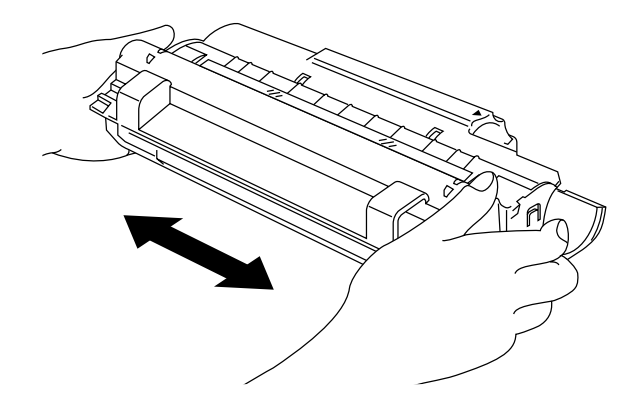

**Fig. 5-13 Shaking the Drum Unit**

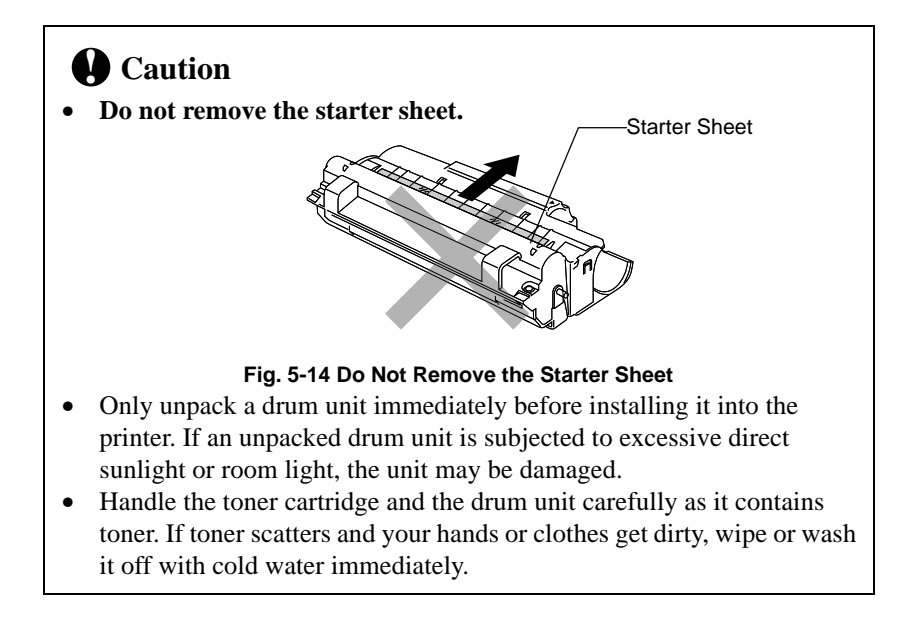

- 5. Install the toner cartridge into the new drum unit. For more information, see ["REPLACING THE TONER CARTRIDGE"](#page-46-0) in this chapter.
- 6. Install the new drum unit into the printer.

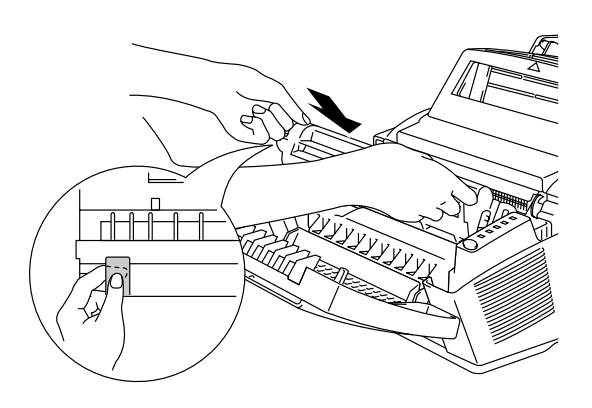

**Fig. 5-15 Installing the Drum Unit**

- 7. Close the top cover.
- 8. Turn on the power switch. The printer automatically ejects the starter sheet. Ejecting this sheet resets the drum life alarm.

## **! Caution**

Do not open the top cover until the printer ejects the starter sheet completely. It may cause the starter sheet to jam.

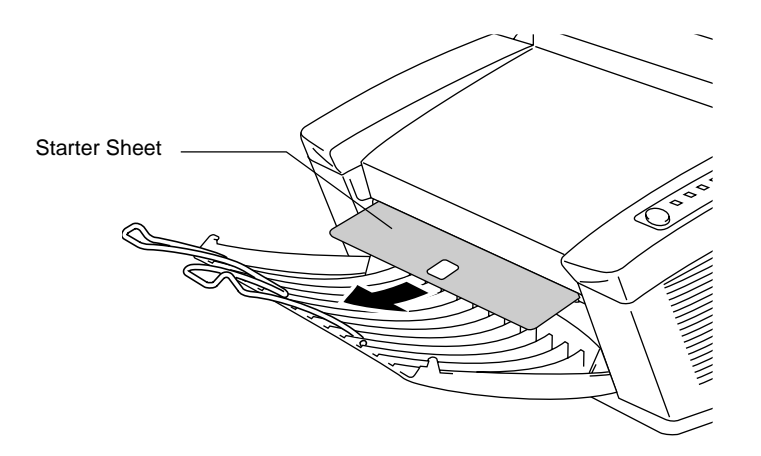

**Fig. 5-16 Ejecting the Starter Sheet**

## **ADJUSTING THE PRINT DENSITY**

The print density dial is located inside the printer. You can use it to adjust the amount of toner applied to the paper.

When the toner cartridge and drum unit are replaced, or if the operating temperature and humidity are high or low, print conditions may change causing darker or lighter printouts.

Use a screwdriver to turn the print density dial gently clockwise for darker printouts and counterclockwise for lighter printouts. The dial has been factory set to the middle position.

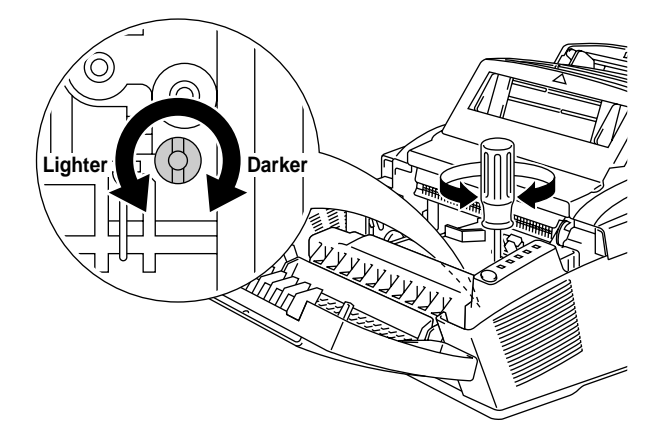

**Fig. 5-17 Adjusting the Print Density Dial**

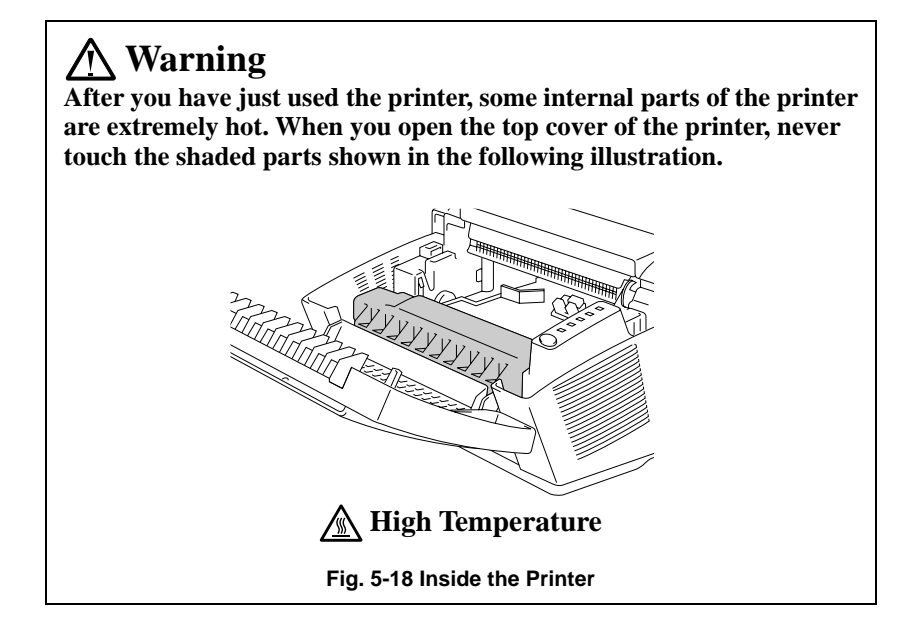

## <span id="page-56-0"></span>**CLEANING THE PRINTER**

Clean the printer exterior and interior periodically. If printed pages get stained with toner, clean the printer interior and drum unit.

### **Cleaning the Printer Exterior**

Clean the printer exterior as follows:

1. Turn off the power switch and unplug the power cord.

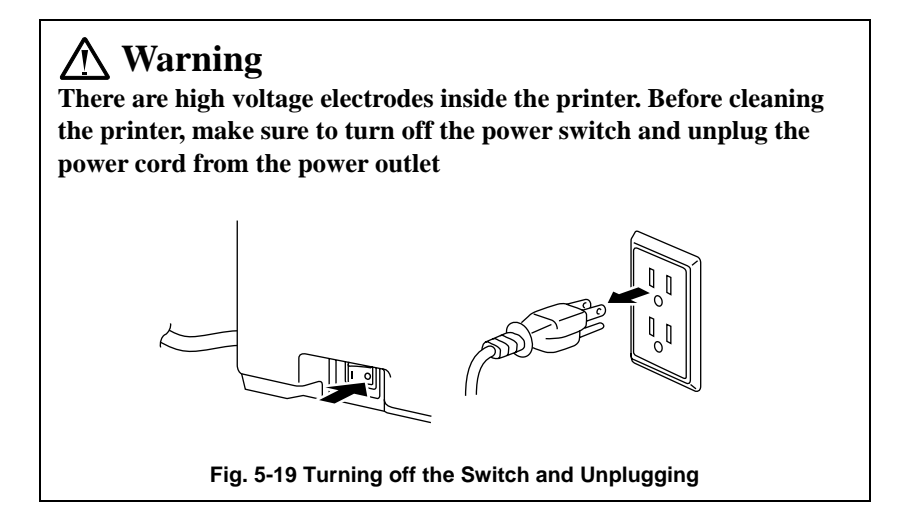

- 2. Remove the paper in the multi-purpose sheet feeders.
- 3. Use a damp cloth for cleaning.

#### **! Caution**

Use water or neutral detergents for cleaning. Cleaning with volatile liquids such as thinners or benzene will damage the surface of the printer.

- 4. Wipe dirt and dust away from the printer exterior and feeders with a cloth.
- 5. Load paper into the multi-purpose sheet feeders, and plug in the power cord.

CHAPTER 5 –11

## **Cleaning the Printer Interior and Drum Unit**

Clean the printer interior and the drum unit as follows:

1. Turn off the power switch and unplug the power cord.

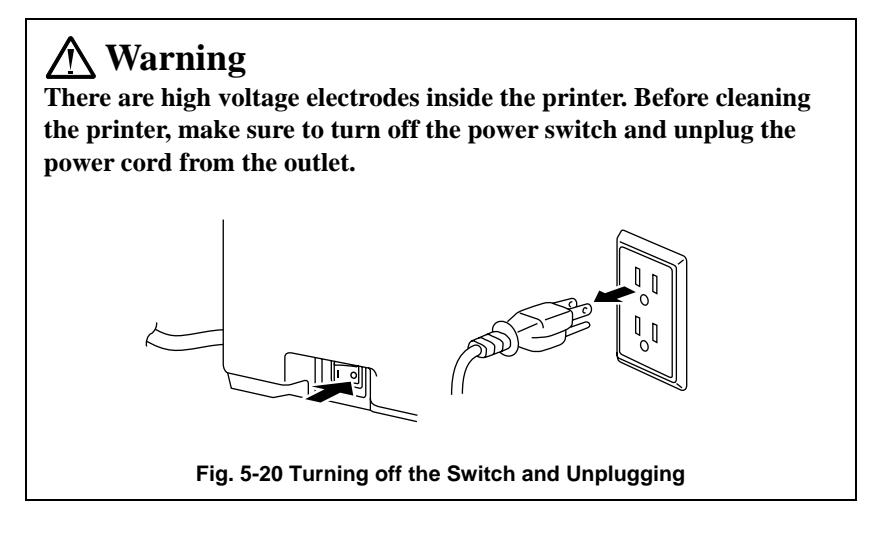

- 2. Open the top cover of the printer.
- 3. Take the drum unit out of the printer and put it aside on a piece of disposable paper.

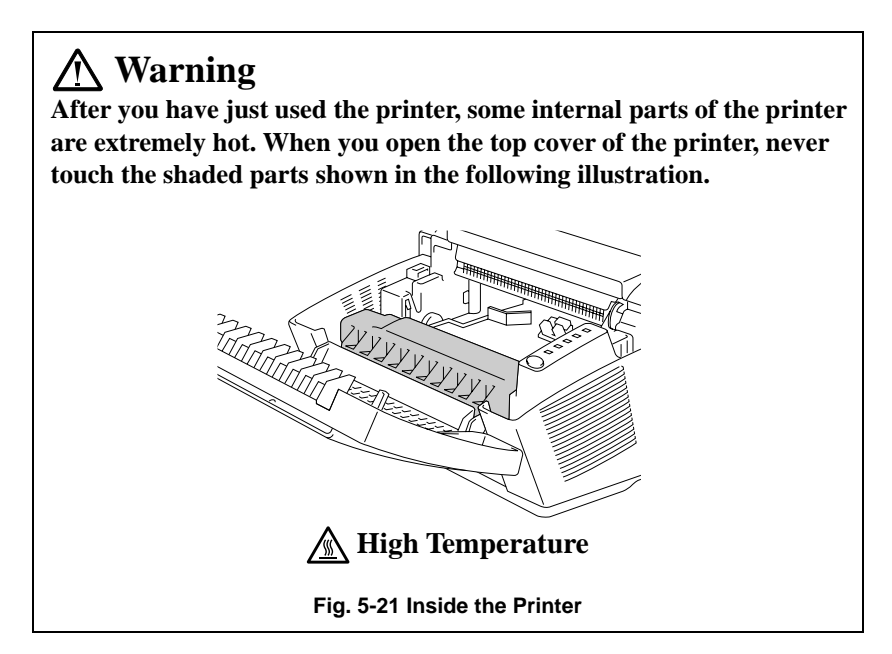

CHAPTER 5 –12

4. Gently wipe the scanner window with a soft dry cloth.

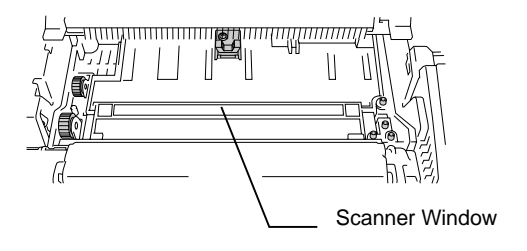

**Fig. 5-22 Cleaning the Scanner Window**

## **! Caution**

- Do not touch the scanner window with your finger.
- Do not wipe the scanner window with cleaning alcohol (isopropyl).
- 5. Turn the drum unit upside down carefully.

## **! Caution**

Handle the drum unit carefully as it contains toner. If toner scatters and your hands or cloths get dirty, wipe or wash it off with cold water immediately.

#### ✒ **Note**

It is recommended to put the drum unit on a piece of disposable paper or cloth in case of accidental toner spill or scatter.

USER'S GUIDE

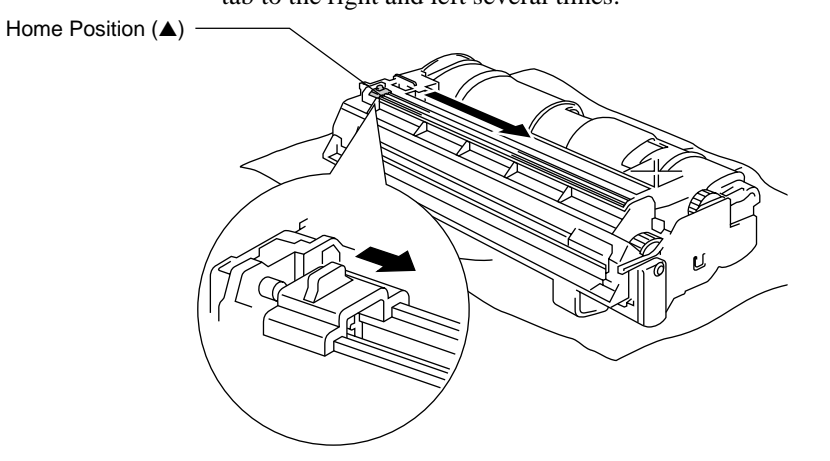

6. Clean the primary corona wire inside the drum unit by gently sliding the tab to the right and left several times.

**Fig. 5-23 Cleaning the Primary Corona Wire**

7. Return the tab to the home position ( $\triangle$  mark position) before reinstalling drum unit.

## **! Caution**

Be sure to position the tab at the home position, or printed pages may have vertical stripes.

- 8. Install the drum unit into the printer. See the section ["REPLACING THE DRUM UNIT"](#page-51-0) in Chapter 5.
- 9. Close the top cover.
- 10. Plug in the power cord and turn on the power switch.

## **Cleaning the Paper Feed Rollers**

Clean the paper feed rollers inside the multi-purpose sheet feeders with a clean cloth as shown below:.

1. Cleaning the Feeder 1 paper feed rollers.

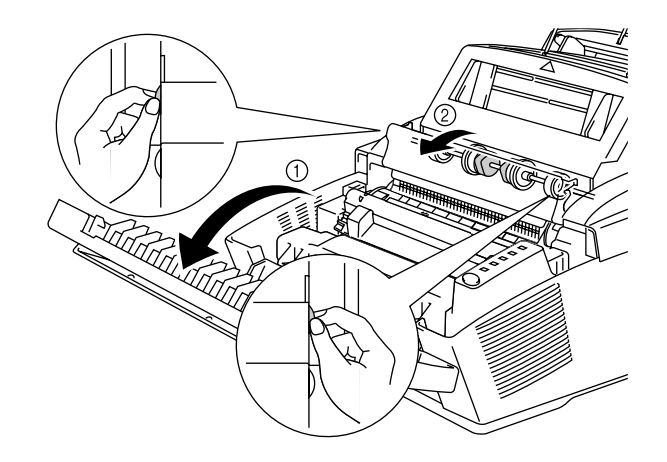

**Fig. 5-24 Cleaning the Feeder 1 Paper Feed Rollers**

2. Cleaning the Feeder 2 paper feed rollers.

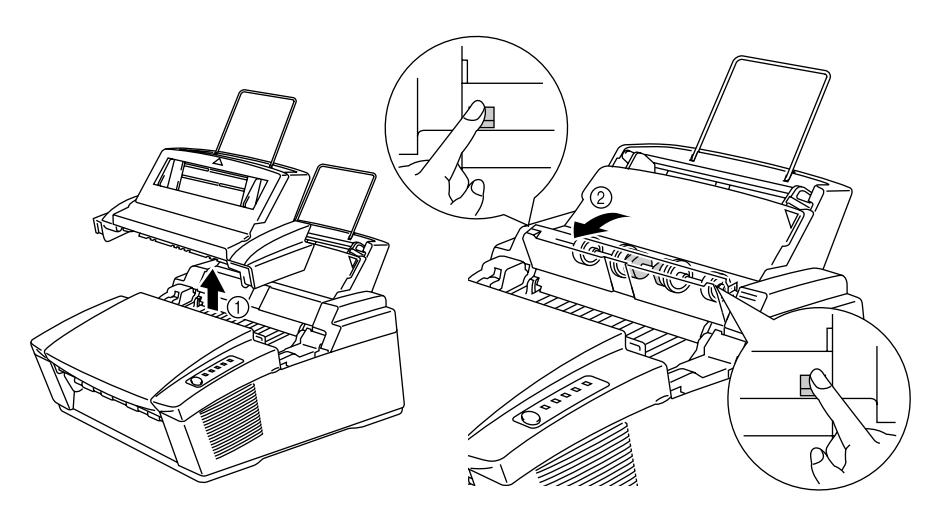

**Fig. 5-25 Cleaning the Feeder 2 Paper Feed Rollers**

## **RE-PACKING THE PRINTER**

## **! Caution**

Whenever you transport the printer, use the packing materials which are provided with your printer. Also, follow the steps below to re-pack the printer, or the printer may be damaged which will void the printer's warranty.

- 1. Turn off the power switch and unplug the printer from the AC outlet.
- 2. Open the top cover.
- 3. Remove the drum unit assembly, referring to the previous section.

## ✒ **Note**

Remove the drum unit assembly with the toner cartridge included.

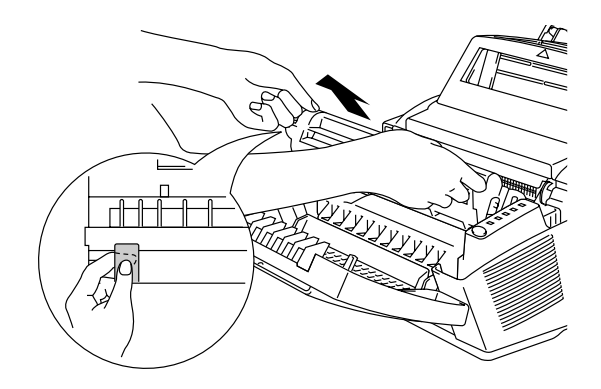

**Fig. 5-26 Removing the Drum Unit Assembly**

4. Place the drum unit assembly in the plastic bag and seal the bag completely.

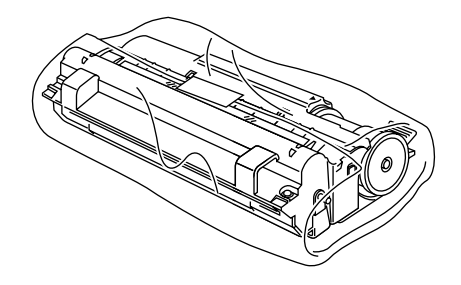

#### **Fig. 5-27 Placing the Drum Unit in the Plastic Bag**

- 5. Close the top cover, the extension wire, and the output tray.
- 6. Wrap the printer in the plastic bag and place it in the original carton box with the original Styrofoam packing material.
- 7. Place any documents (manual and any documentation describing the reason for repacking printer), and drum unit assembly in the carton box as shown below.
- 8. Close the carton box and tape it.

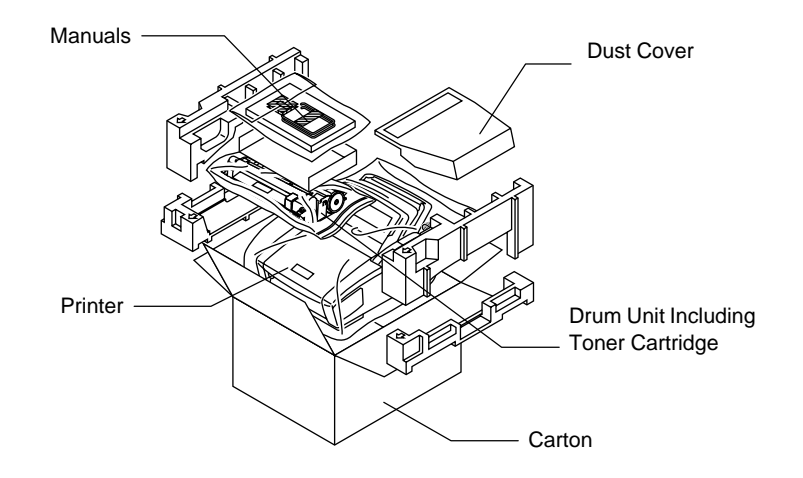

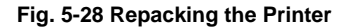

CHAPTER 5 –17

# <span id="page-63-0"></span>**CHAPTER 6 TROUBLESHOOTING**

## **ALARM INDICATIONS AT A GLANCE**

## **Operator Calls**

If a recoverable error occurs, the printer indicates an 'operator call' by blinking the Alarm lamp and any of the following lamps.

Find the error and take the proper action to correct it. The printer automatically recovers from most errors, but you may need to reset the printer with the panel switch as described below.

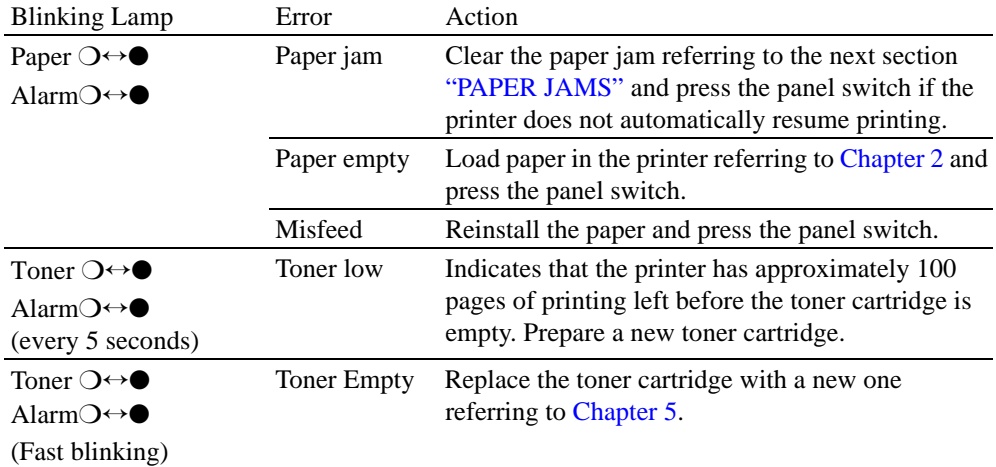

For errors shown below, the printer indicates an operator call by blinking the Alarm lamp. If you use the printer with the supplied Windows driver, the status monitor will appear to indicate the error on your computer screen. The printer also prints some error messages on paper.

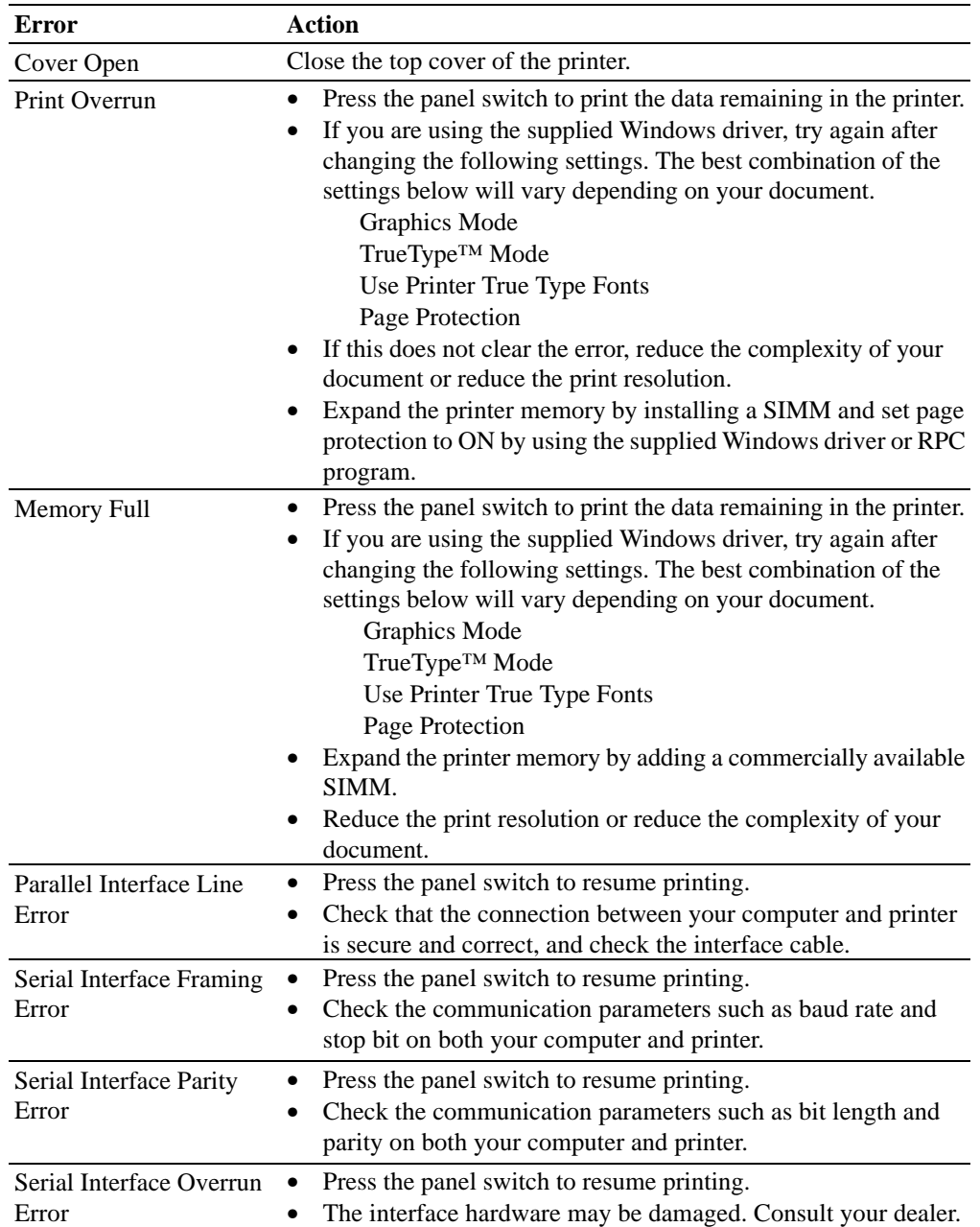

#### CHAPTER 6 TROUBLESHOOTING

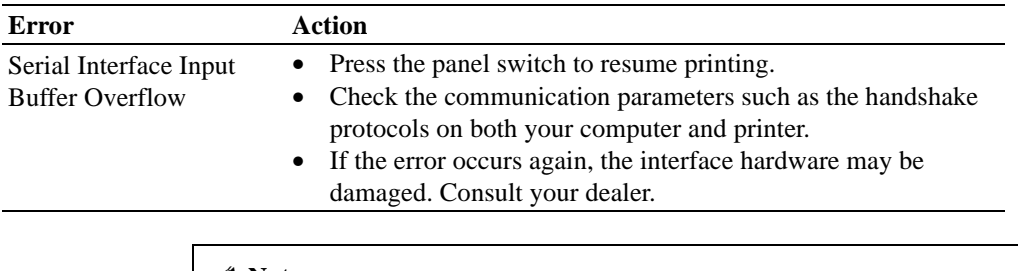

### ✒ **Note**

If the printer does not operate as you expect it to, it is recommended that you turn off the power switch, wait a few seconds and then turn it on again. If you still have problems, consult your dealer or our authorized service representative.

## **Service Calls**

If an unrecoverable error occurs, the printer indicates the need for a service call by lighting **all the lamps** and then the following combination of lamps alternately:

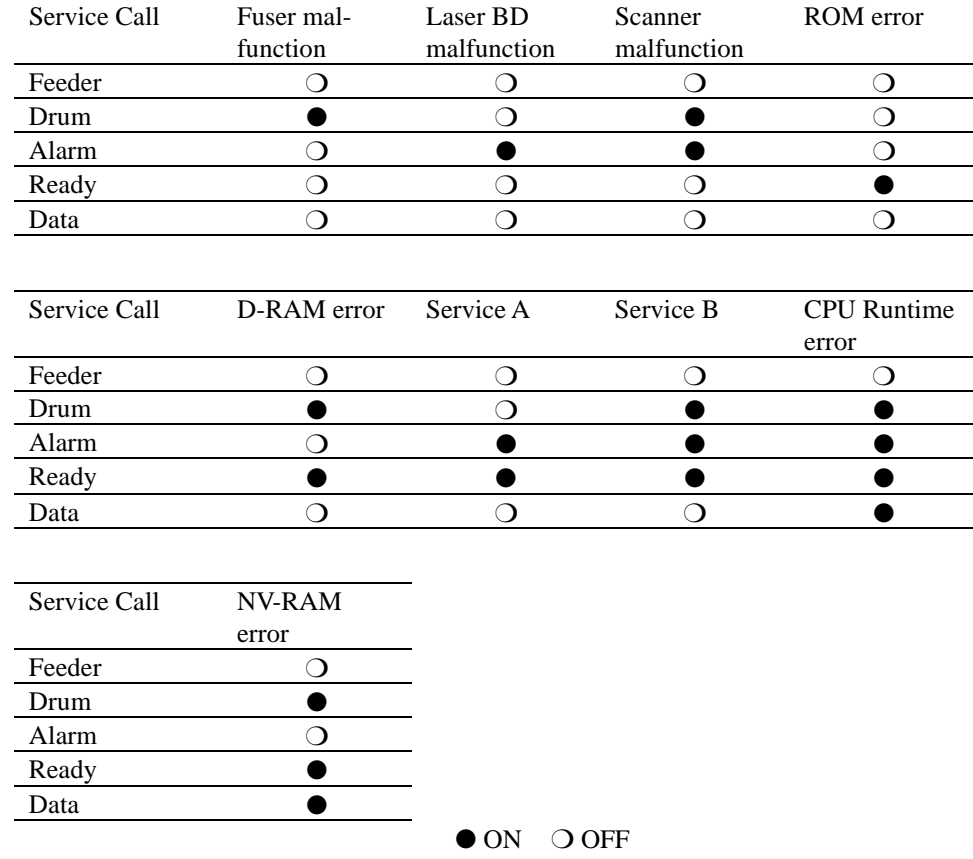

If you see any of these service call indications, turn off the power switch, wait a few seconds and then turn it on and try to print again.

If you cannot clear the error and see the same service call indication after turning on the printer, consult your dealer or our authorized service representative. Report the error status and situation referring to the above table.

#### ✒ **Note**

Ensure that the top cover is properly closed and the main controller board is correctly installed.

## <span id="page-67-0"></span>**PAPER JAMS**

Before you can clear a paper jam error, you need to find the location of the paper jam. Locate the position referring to the following figure.

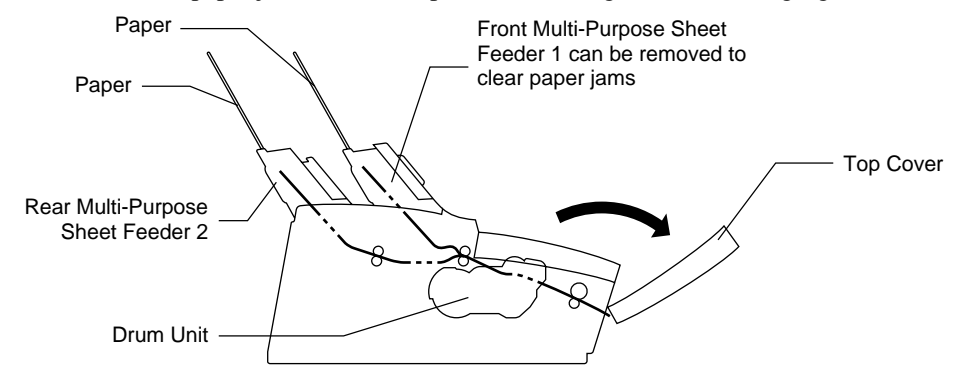

#### **Fig. 6-1 Locating Paper Jam Position**

After locating the position, clear the jammed paper referring to the following descriptions. If the jammed paper is removed completely and the top cover is closed, the printer may resume printing automatically. If the printer does not resume printing, press the control panel switch.

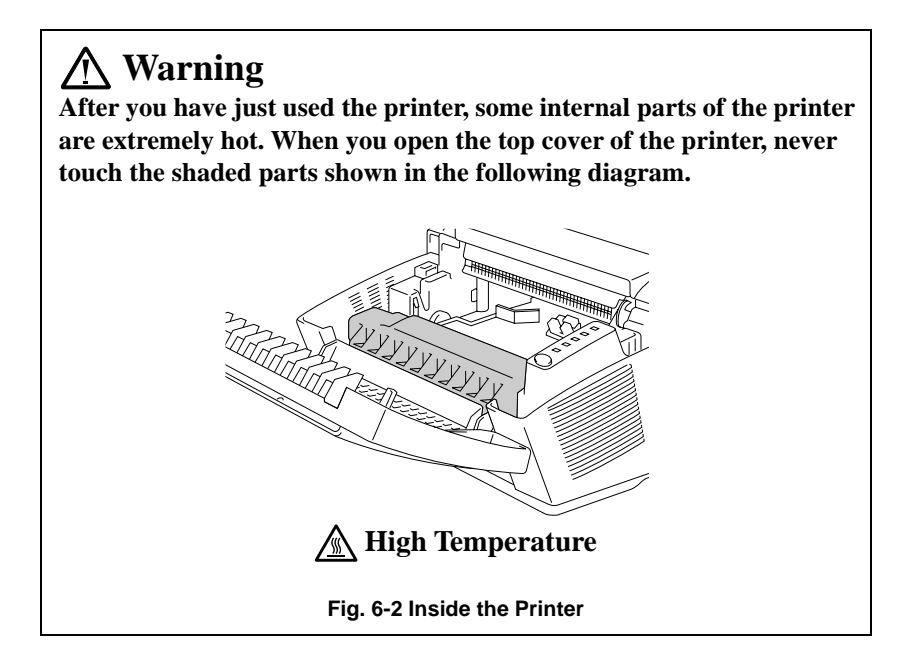

❏ Paper Jam in the Multi-Purpose Sheet Feeder

If a paper jam has occurred inside the multi-purpose sheet feeder 1 or 2, pull the jammed paper upwards out of the feeder. Also, remove Feeder 1 and open the top cover to check that a torn piece of paper does not remain inside the printer: refer to the following sections.

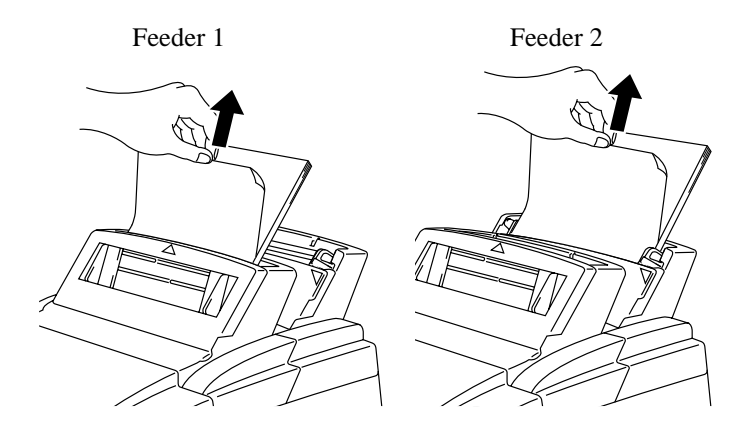

**Fig. 6-3 Paper Jam in the Feeders**

If the paper cannot be pulled up, see the next sections "Paper Jam under Feeder 1" and "Paper Jam near the Drum Unit."

❏ Paper Jam under Feeder 1

If a paper jam has occurred under the front multi-purpose sheet feeder 1, remove the feeder. ( ➀ ) Then, pull the jammed paper upwards and out of the printer. ( ② ) Re-install the feeder.

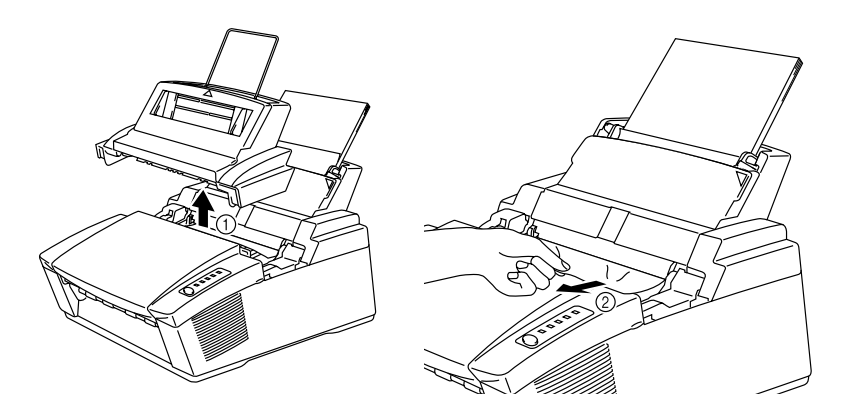

**Fig. 6-4 Paper Jam under Feeder 1**

❏ Paper Jam near the Drum Unit

If a paper jam has occurred near the drum unit, open the top cover and remove the drum unit. ( $\circled{0}$ ) Then, pull the jammed paper upwards slowly and out of the printer. ( $\circledcirc$ ) Install the drum unit and close the top cover.

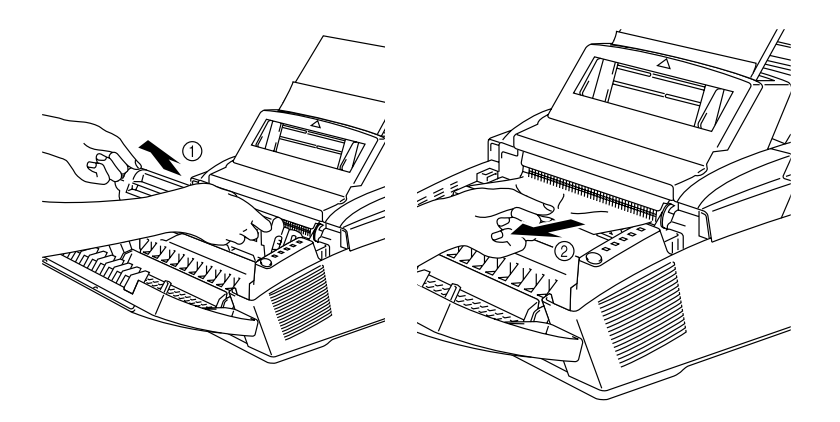

**Fig. 6-5 Paper Jam near the Drum Unit**

❏ Paper Jam in the Fuser Unit or at the Paper Output Tray

If a paper jam has occurred in the fuser unit or at the paper output tray, open the top cover and remove the drum unit. ( ➀ ) Then, pull the jammed paper slowly out of the fuser. ( ➁ ) Install the drum unit and close the top cover.

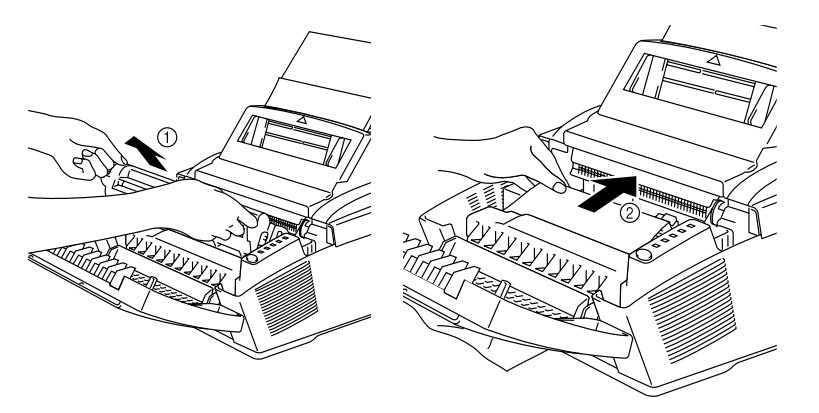

**Fig. 6-6 Paper Jam Inside the Printer**

## **! Caution**

**Do not pull jammed paper from the output tray.** Be sure to open the top cover to remove the jam, or the fuser may get dirty with toner powder and may result in toner scatter on the next printed page or pages.

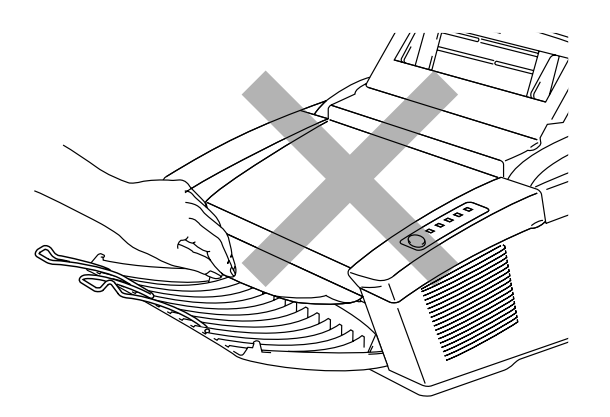

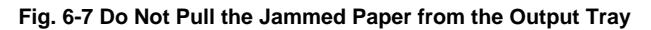

## **Q & A**

This section contains questions and answers for using your printer. If you have encountered a problem, find the question relating to your problem and take the steps recommended to correct the problem.

## **Setting Up the Printer Hardware**

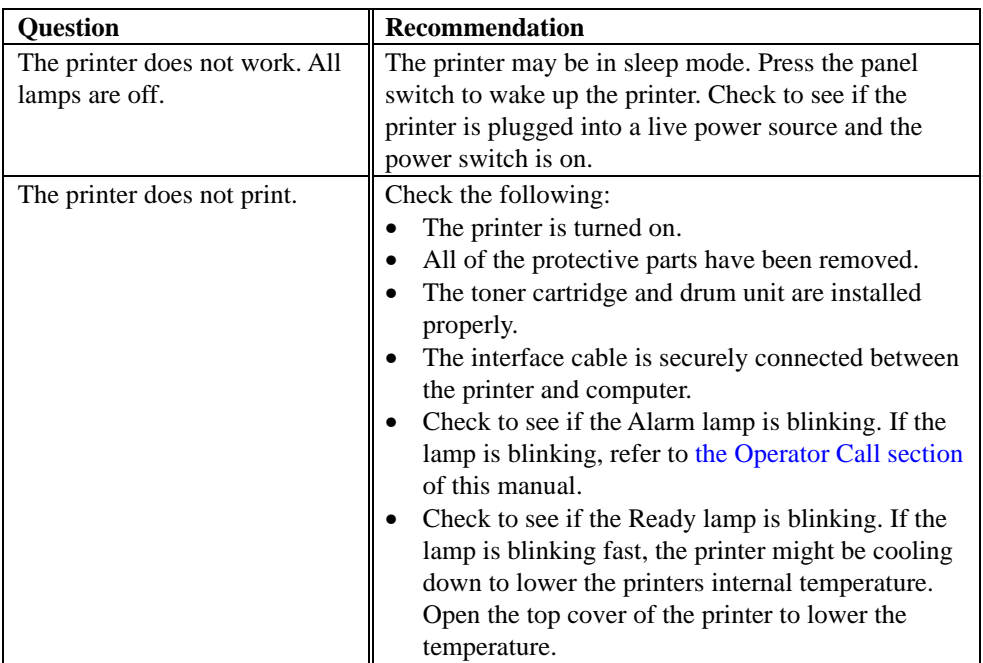
## <span id="page-72-0"></span>**Setting Up the Printer for Windows**

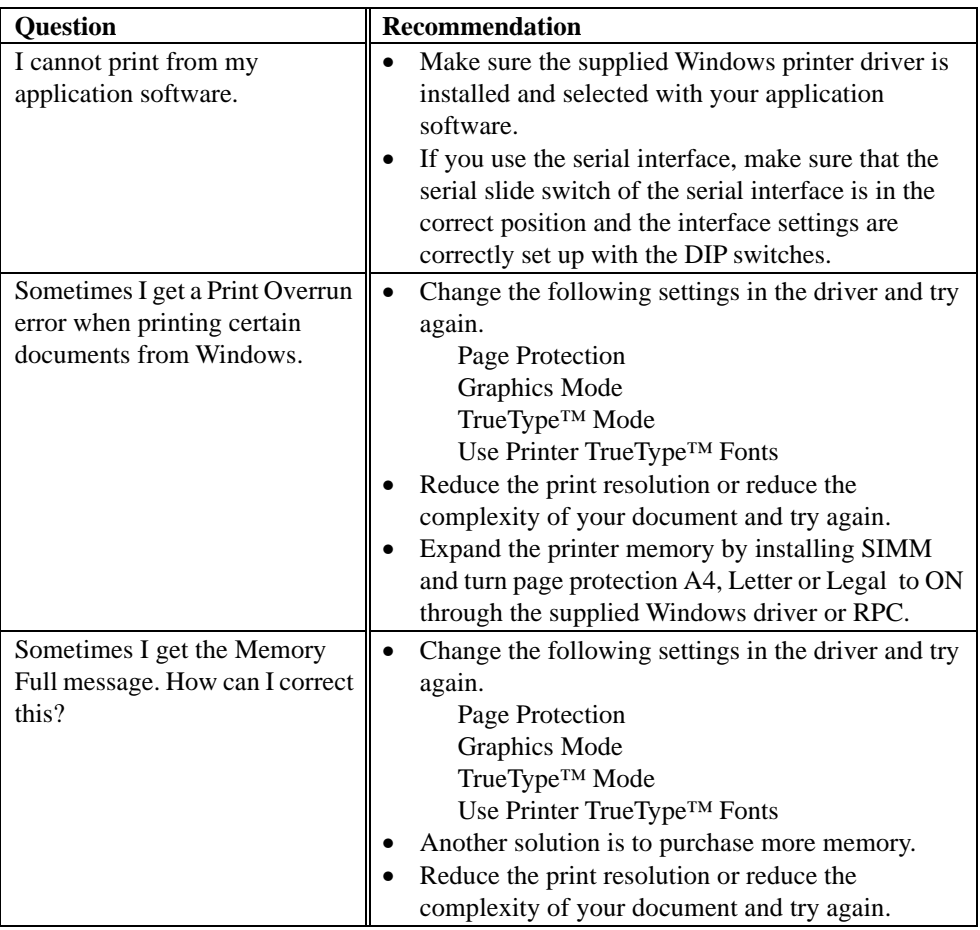

## <span id="page-73-0"></span>**Setting Up the Printer for DOS**

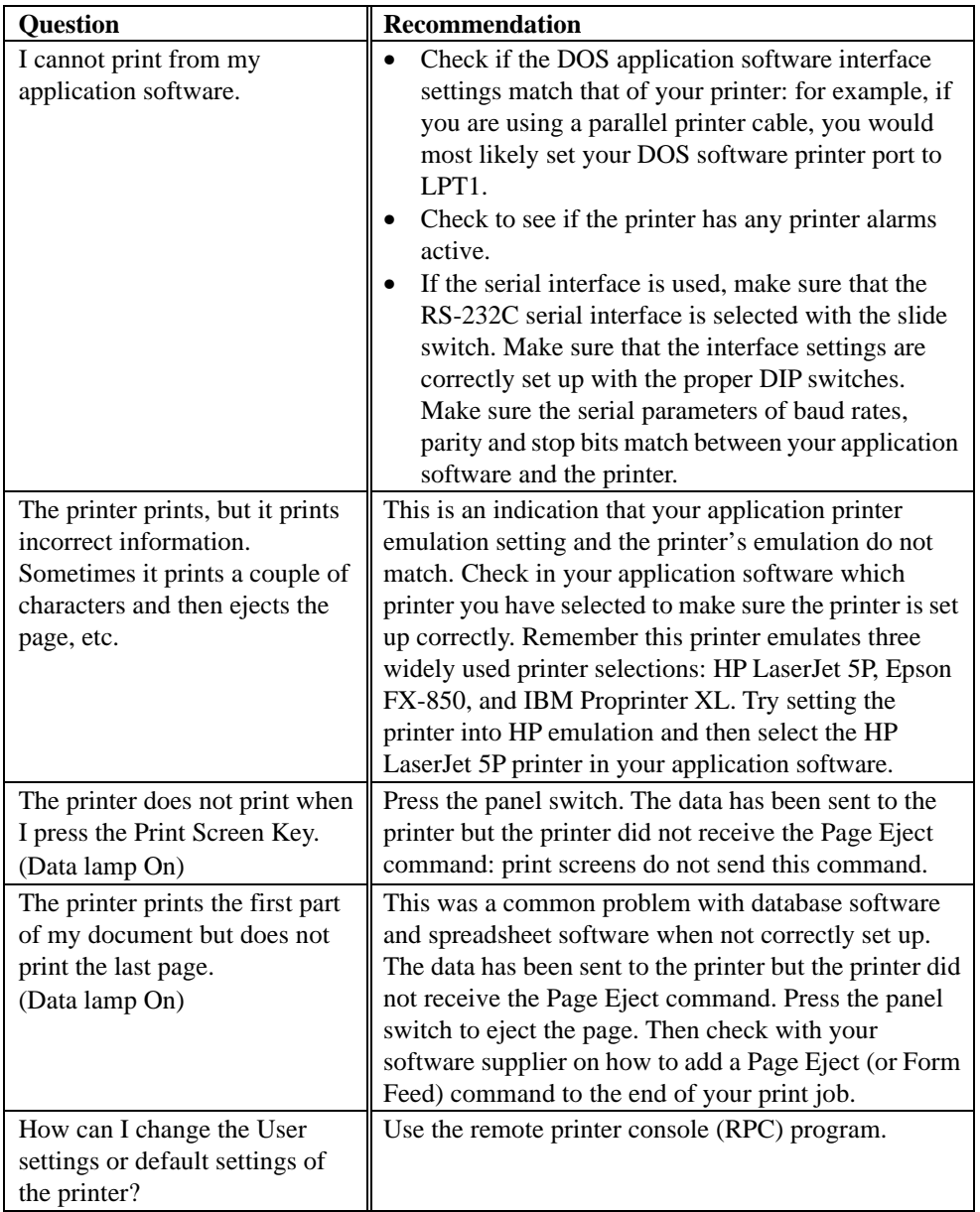

### <span id="page-74-0"></span>**Setting Up the Printer for Apple Macintosh Computers**

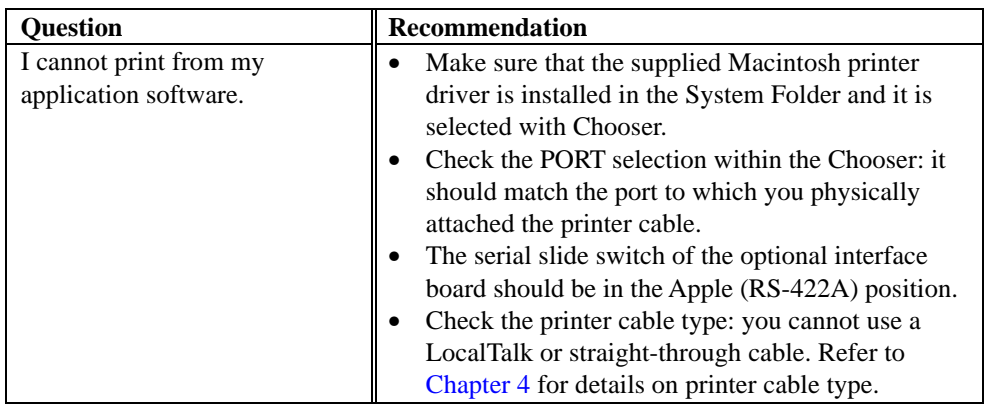

### **When Using the Optional RS-100M Serial Interface**

#### **When Using the Optional BR-Script 2 ROM Board BR-3000**

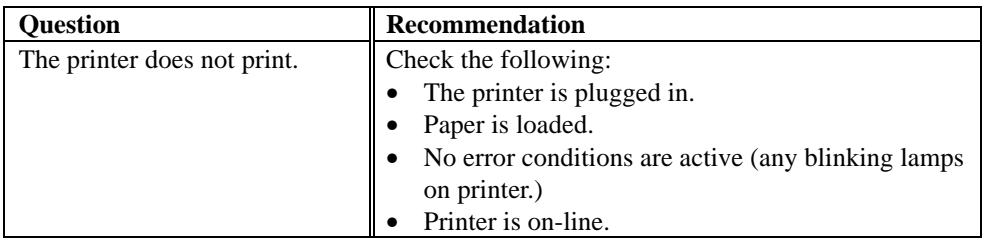

### <span id="page-75-0"></span>**Paper Handling**

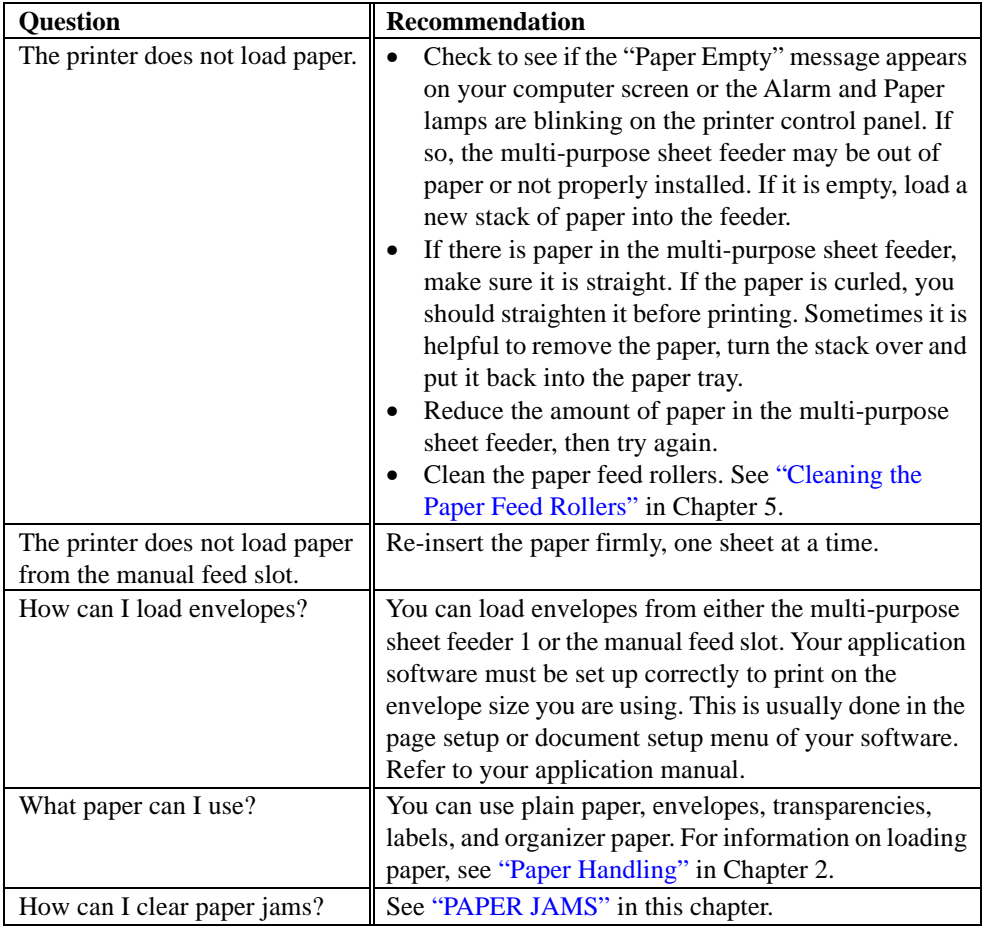

### **Printing**

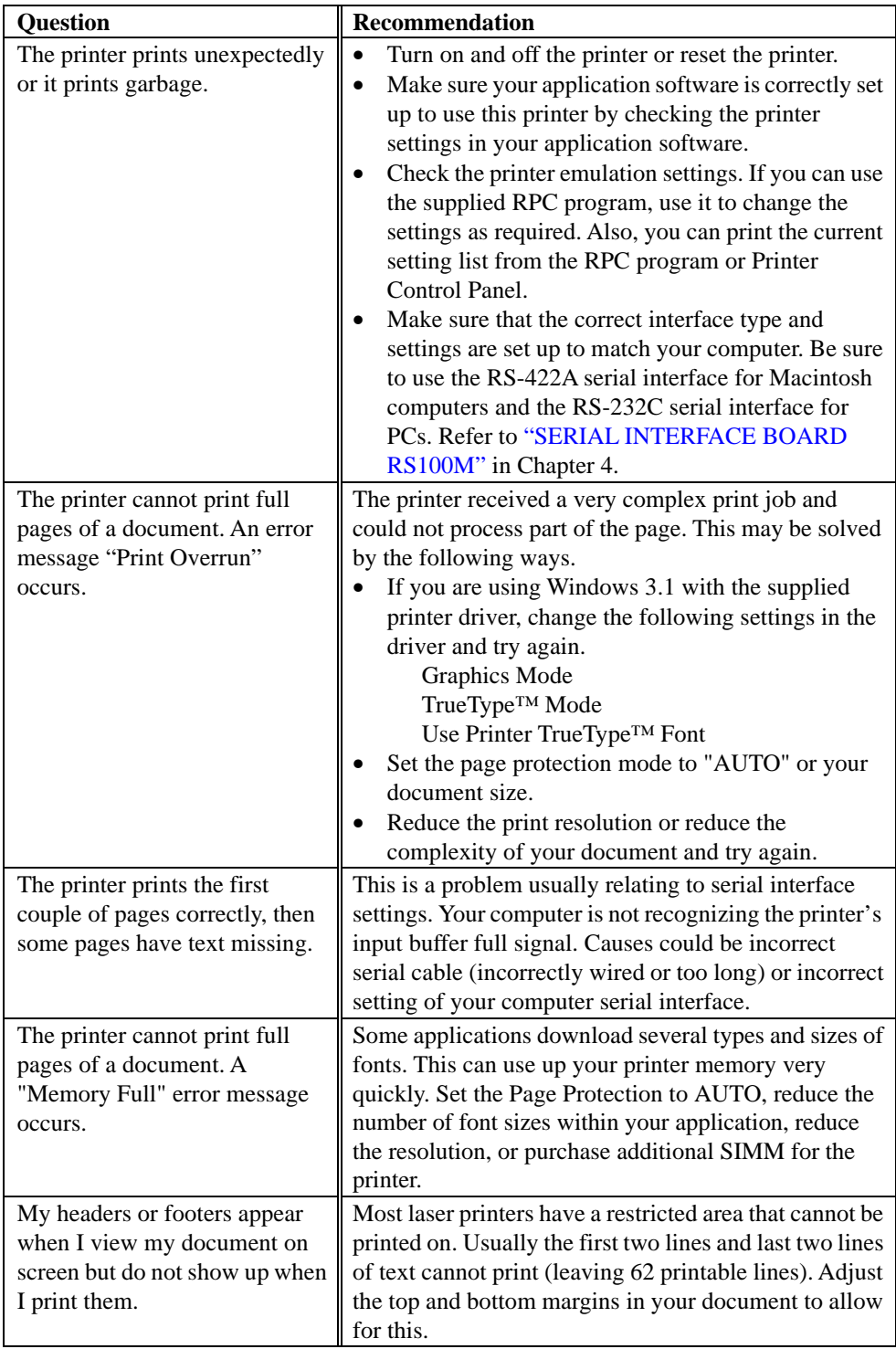

### **Print Quality**

### **! Caution**

You may clear a print quality problem by replacing the drum unit with a new one **if the Drum lamp is on**. The drum unit is at the end of its life.

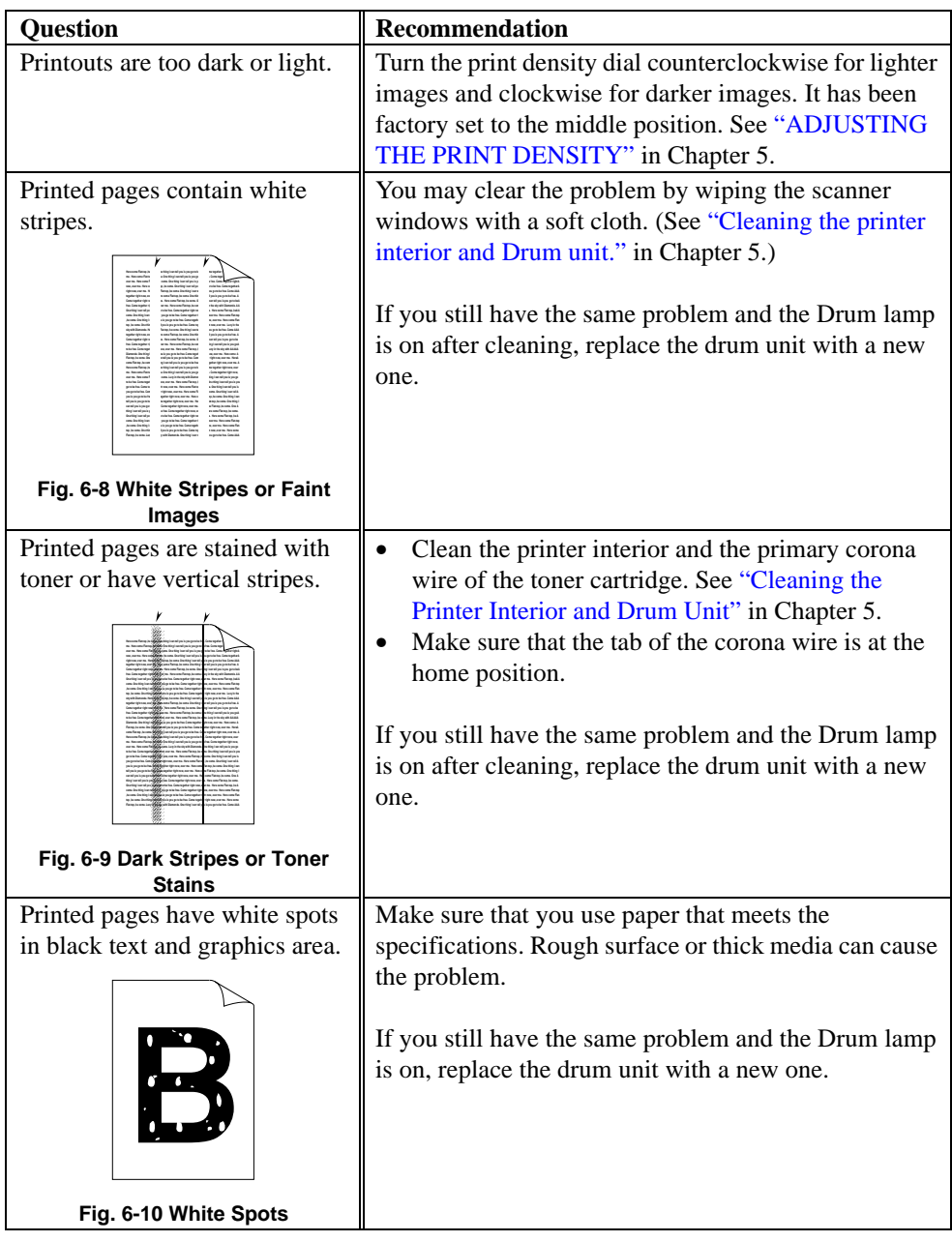

CHAPTER 6 –15

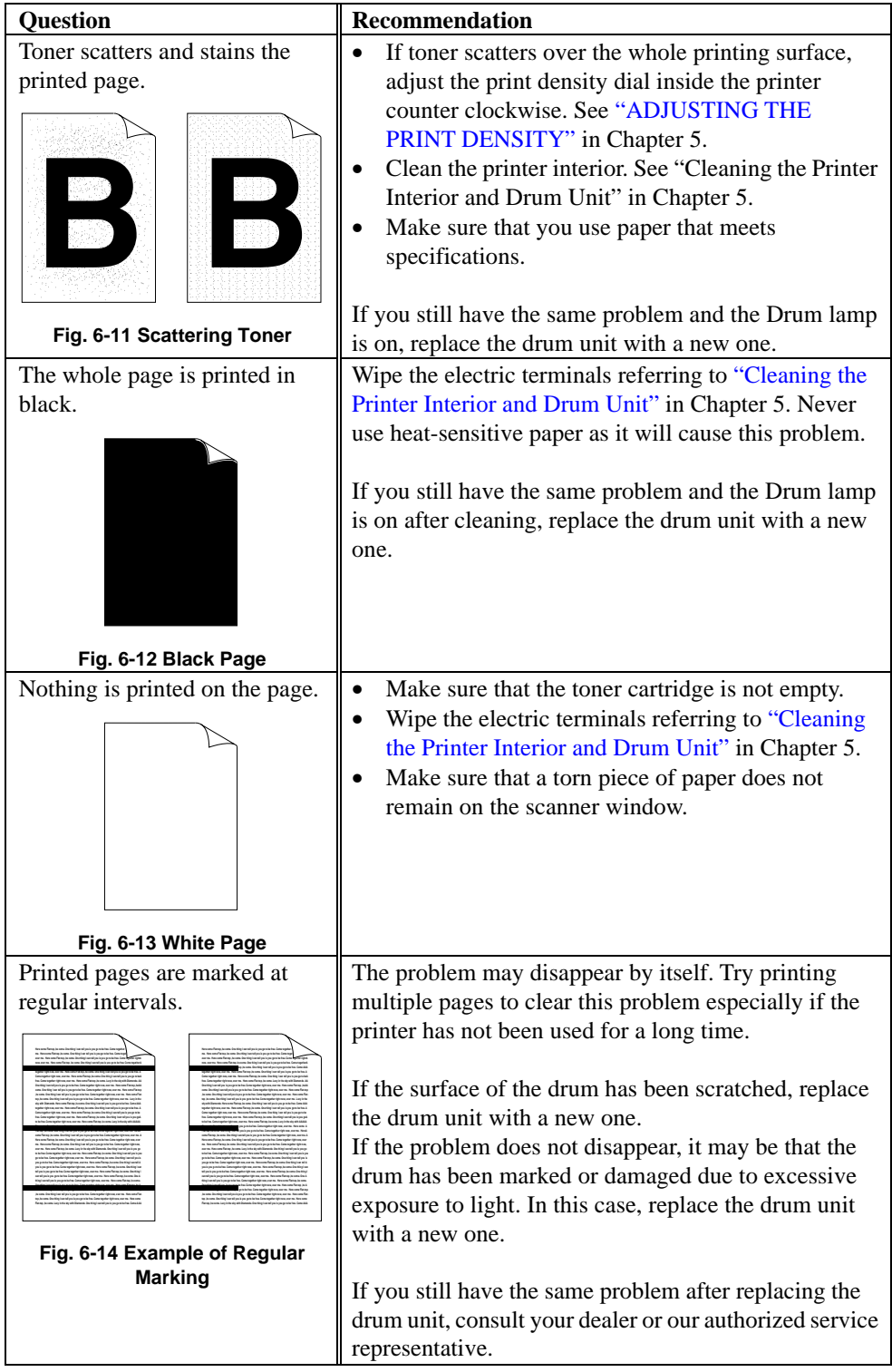

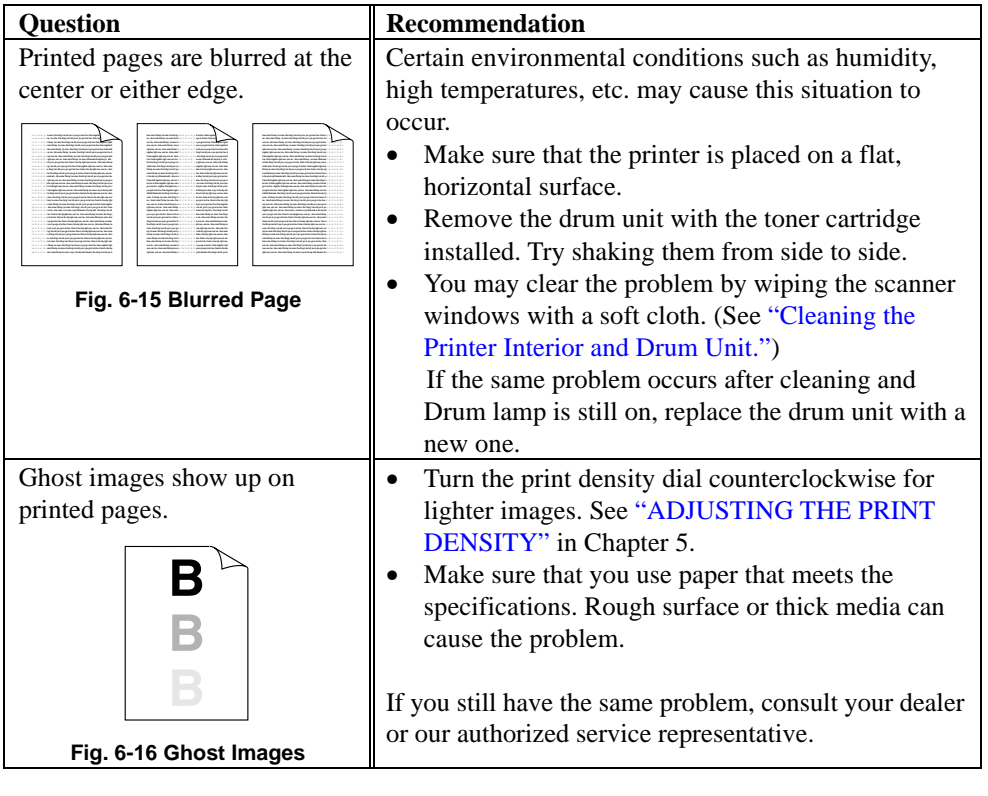

✒ **Note** The drum unit is a consumable, and it is necessary to replace it periodically.

# <span id="page-80-3"></span><span id="page-80-2"></span>**APPENDIX A**

## <span id="page-80-4"></span>**PRINTER SPECIFICATIONS**

### **Printing**

<span id="page-80-1"></span><span id="page-80-0"></span>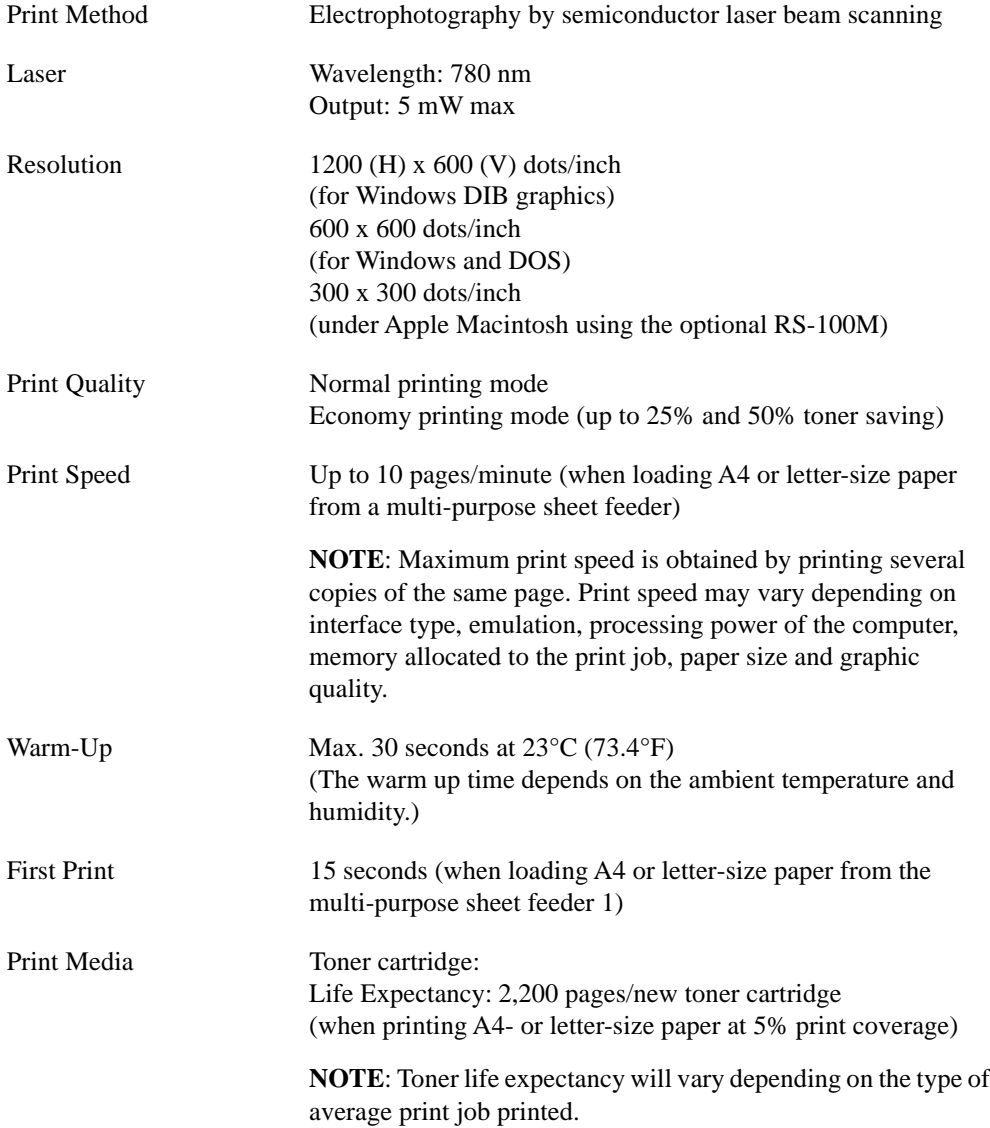

APPENDIX A –1

Drum Unit: Life Expectancy: 20,000 pages at 20 pages per job 8,000 pages at 1 page per job

**NOTE**: There are many factors that determine the actual drum life, such as temperature, humidity, type of paper and toner that you use, the number of pages per print job, etc..

### <span id="page-81-3"></span><span id="page-81-2"></span><span id="page-81-1"></span><span id="page-81-0"></span>**Functions**

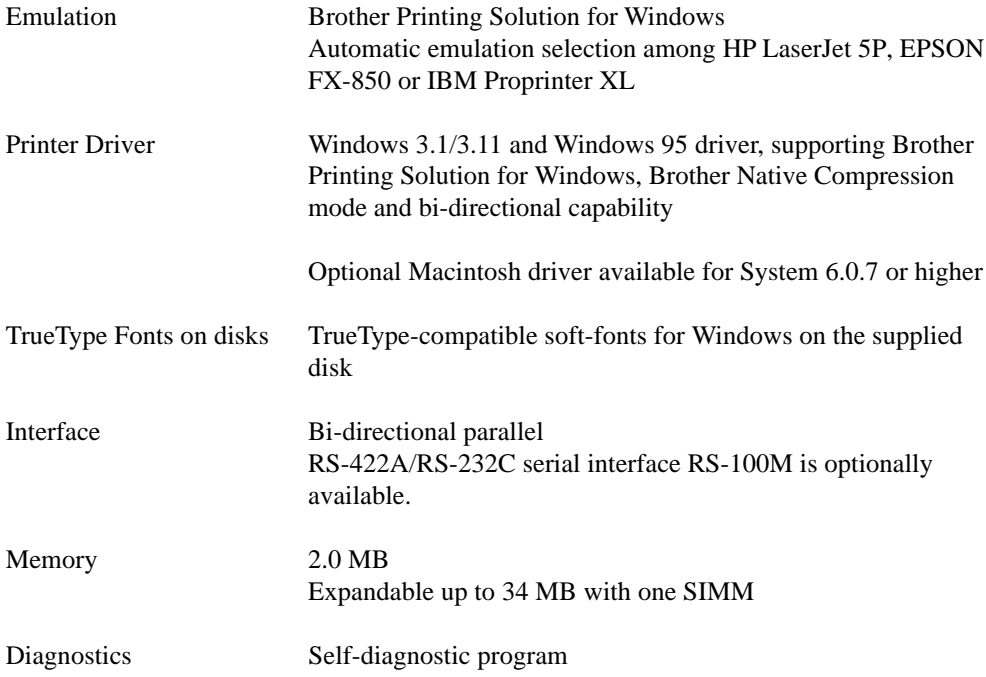

APPENDIX A –2

### **Electrical and Mechanical**

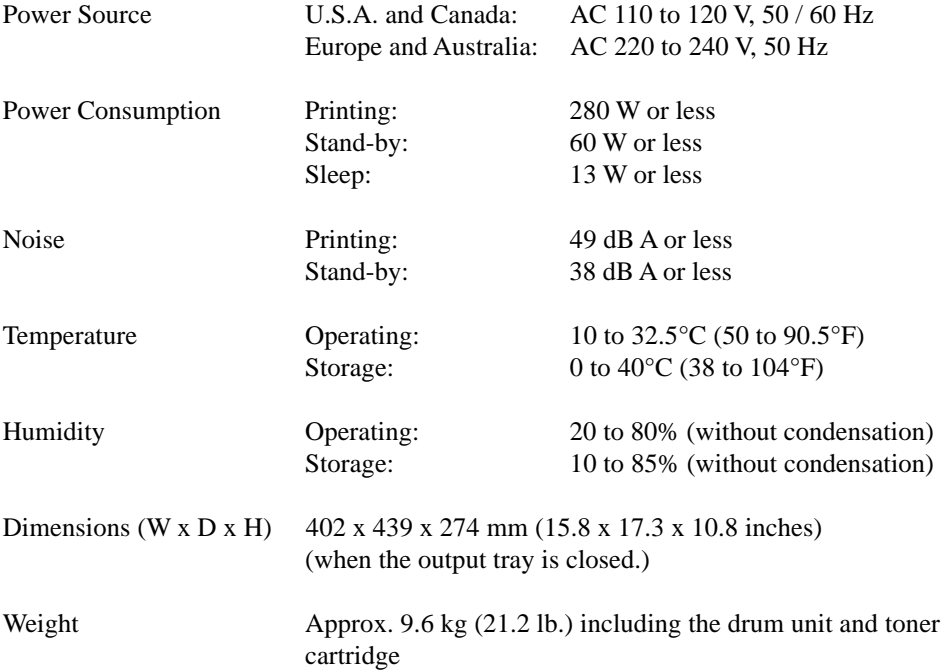

### <span id="page-83-0"></span>**PARALLEL INTERFACE SPECIFICATIONS**

#### ✒ **Note**

To ensure the highest quality performance, it is recommended that you use an IEEE 1284 compliant parallel cable between the printer and your computer. Only IEEE 1284 cables support all of the advanced printing capabilities, such as bi-directional communication. These cables will be clearly marked with "IEEE-1284".

Interface Connector Printer Side: Amphenol FCN-685J036-L/X or equivalent A shielded cable should be used.

Pin Assignment

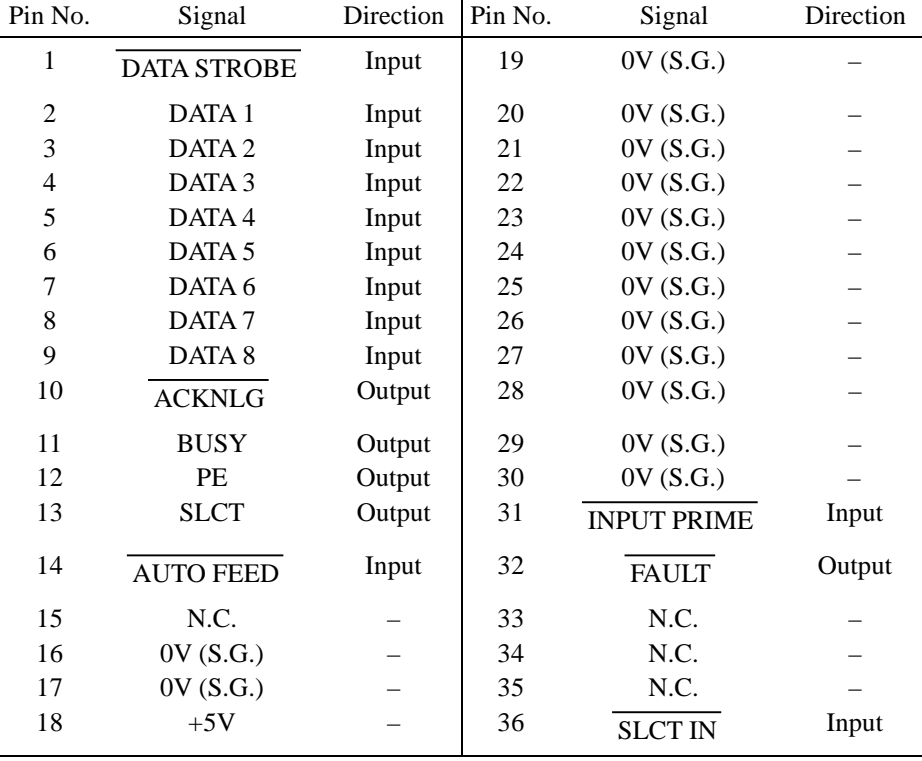

#### ✒ **Note**

To use bi-directional communication, an interface cable which has the pin connections above must be used.

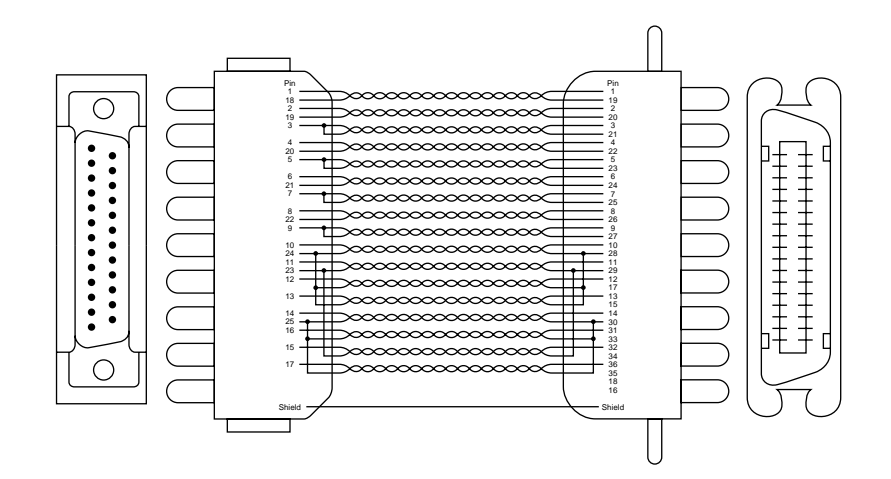

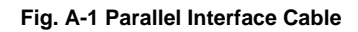

APPENDIX A –5

### <span id="page-85-0"></span>**RESIDENT FONTS**

#### **Bitmapped Fonts**

This printer has the following bitmapped fonts. They can be used in the HP LaserJet 5P, EPSON FX-850, and IBM Proprinter XL modes. They have the following characteristics.

- Letter Gothic 16.66 Normal, Italic, Bold, BoldItalic (Portrait & Lanscape)
- OCR-A(Portrait & Lanscape)
- OCR-B(Portrait & Lanscape)

#### <span id="page-85-1"></span>**Scalable Fonts**

■ The following scalable fonts can be used in the HP LaserJet 5P, EPSON FX-850, and IBM Proprinter XL modes.

#### **Intellifont Compatible Fonts**

- Alaska (Extrabold)
- Antique Oakland (Oblique, Bold)
- Brougham (Oblique, Bold, BoldOblique)
- Cleveland Condensed
- Connecticut
- Guatemala Antique (Italic, Bold, BoldItalic)
- Letter Gothic (Oblique, Bold)
- Maryland
- Oklahoma (Oblique, Bold, BoldOblique)
- PC Tennessee Roman (Italic, Bold, BoldItalic)
- PC Brussels Light (Italic, Demi, DemiItalic)
- Utah (Oblique, Bold, BoldOblique)
- Utah Condensed (Oblique, Bold, BoldOblique)

#### **Microsoft Windows 3.1 TrueType Compatible Fonts**

- BR Symbol
- Helsinki (Oblique, Bold, BoldOblique)
- Tennessee Roman (Italic, Bold, BoldItalic)
- W Dingbats

#### APPENDIX

■ The following scalable fonts can be used in the BR-Script mode. ( Only when you have installed the BR-Script 2 ROM board.)

Atlanta Book (BookOblique, Demi, DemiOblique) BR Dingbats BR Symbol Brougham (Oblique, Bold, BoldOblique) Brussels Light (LightItalic, Demi, DemiItalic) Calgary MediumItalic Copenhagen Roman (Italic, Bold, BoldItalic) Helsinki (Oblique, Bold, BoldOblique) Helsinki Narrow (Oblique, Bold, BoldOblique) Portugal Roman (Italic, Bold, BoldItalic) Tennessee Roman (Italic, Bold, BoldItalic)

### <span id="page-87-1"></span><span id="page-87-0"></span>**SYMBOL SETS/ CHARACTER SETS**

#### **OCR Symbol Sets**

When the OCR-A or OCR-B font is selected, the corresponding symbol set is always used.

• OCR-A • OCR-B

#### **HP LaserJet 5P Mode**

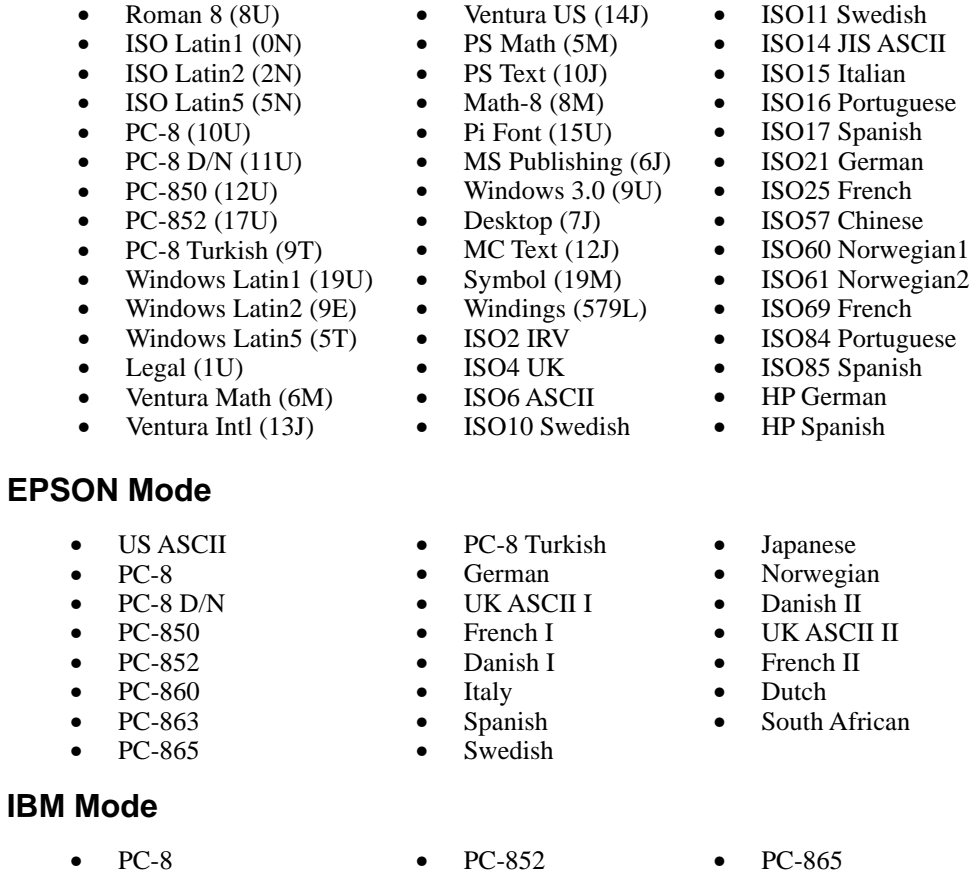

- PC-8 Turkish
- PC-860 • PC-863
- 
- 
- ✒ **Note**

• PC-8 D/N • PC-850

> If you want to know what characters are in each symbol/character set, print CHARASET.PRN file from the "Print form" option in the Direct Access Menu of the Remote Printer Console Program.

# **INDEX**

#### $\boldsymbol{A}$

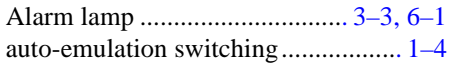

### $\boldsymbol{B}$

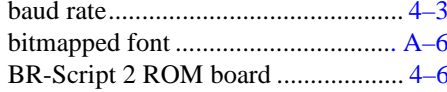

### $\overline{c}$

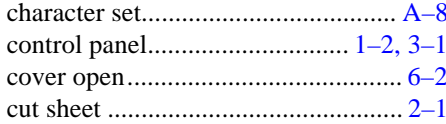

#### $\boldsymbol{D}$

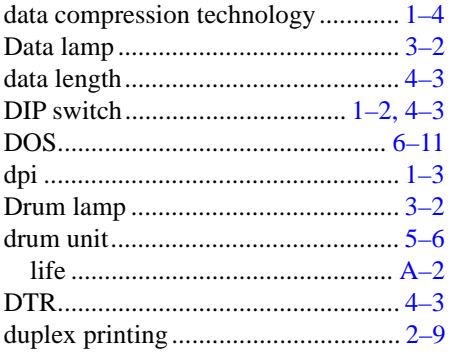

#### $\boldsymbol{E}$

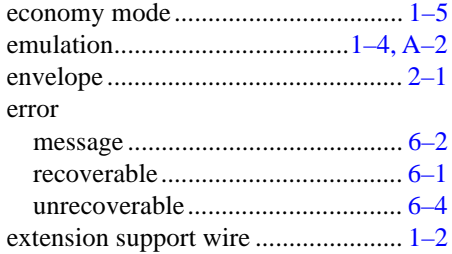

#### $\boldsymbol{F}$

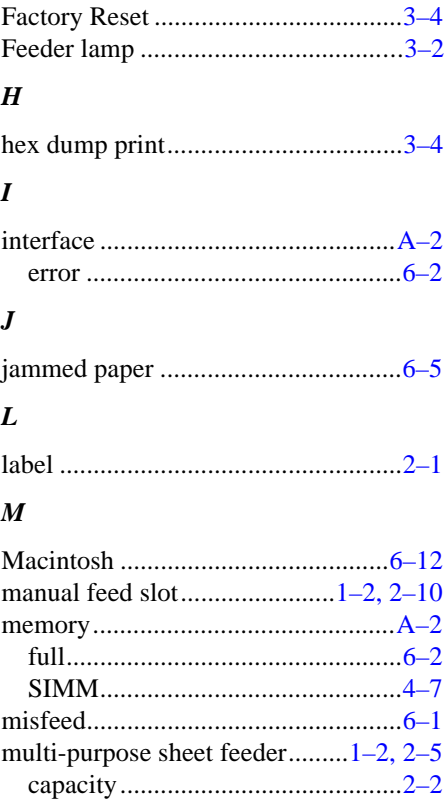

#### $\boldsymbol{o}$

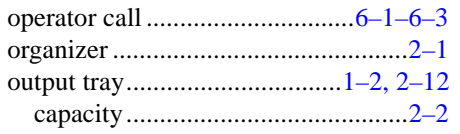

### $\boldsymbol{P}$

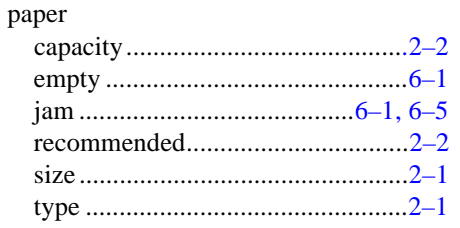

 $Index-1$ 

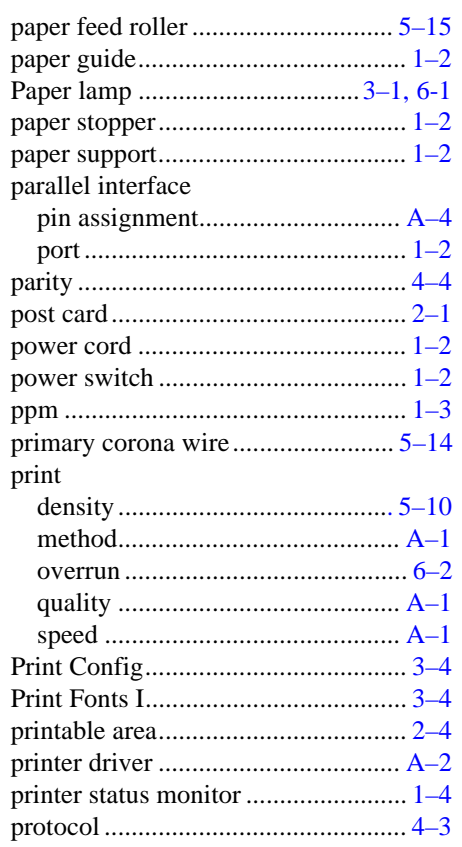

### $\boldsymbol{R}$

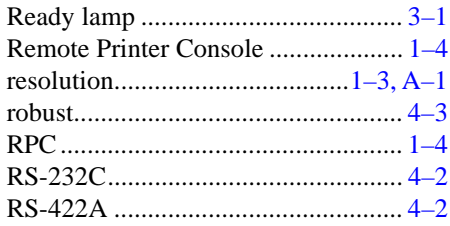

#### $\boldsymbol{S}$

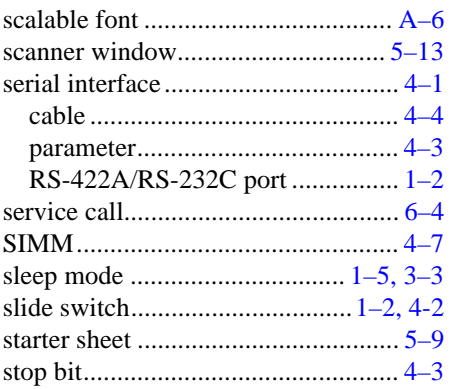

### $\boldsymbol{T}$

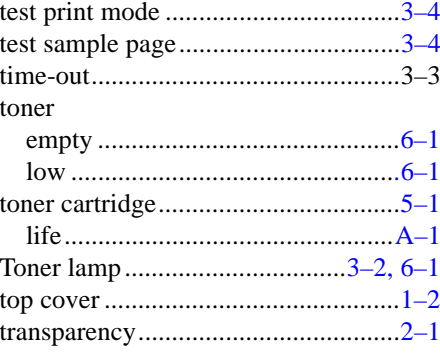

#### $W$

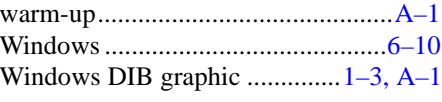

### $\boldsymbol{X}$

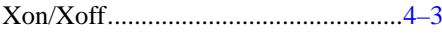